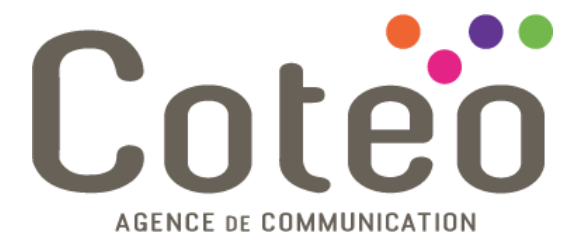

### **Tutoriel Concrete 5 simplifié**

*Rédacteur :* Alexandre PACCOU *Destinataire :* Clients de l'agence COTEO utilisateurs de concrete5

*Document :* Tutoriel *Version :* 1.3 *Date de création :* mardi 4 octobre 2011 *Dernière modification :* vendredi 4 janvier 2013

> *Référent* Alexandre PACCOU Chef de projet web 03 21 19 79 79

www.coteo.com  $info@coteo.com$ 

**BOULOGNE/MER** CALAIS **DUNKERQUE LILLE** Euralille **LILLE** Euralille<br>299 Bd de Leeds - World Trade Center<br>**CO3 59 56 21 43** a university of the set of the set of the set of the set of the set of the set of the set of the set of the set of the set of the set of the set of the set of the set of the set of the set of the set of the set of the set

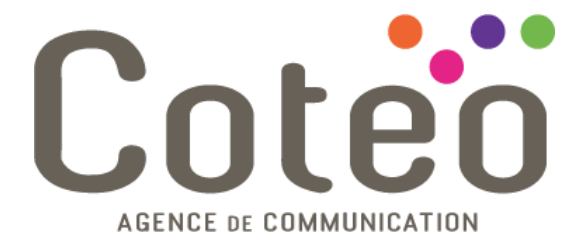

#### **Version 1.0**

*Création du document*

**Version 1.1**

*Ajout d'une partie « Comment se connecter à mon espace Concrete »*

*Ajout d'une partie «Comment utiliser un bloc Textile »*

#### **Version 1.2**

*Mise à jour du tutoriel avec la nouvelle version Concrete 5 : 5.5*

#### **Version 1.3**

*Mise à jour du tutoriel avec la nouvelle version Concrete 5 : 5.6*

www.coteo.com  $info@coteo.com$ 

**BOULOGNE/MER** CALAIS **DUNKERQUE LILLE** Euralille **LILLE** Euralille<br>299 Bd de Leeds - World Trade Center<br>**CO3 59 56 21 43** 

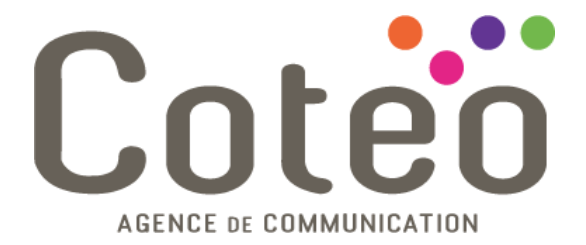

### **Sommaire**

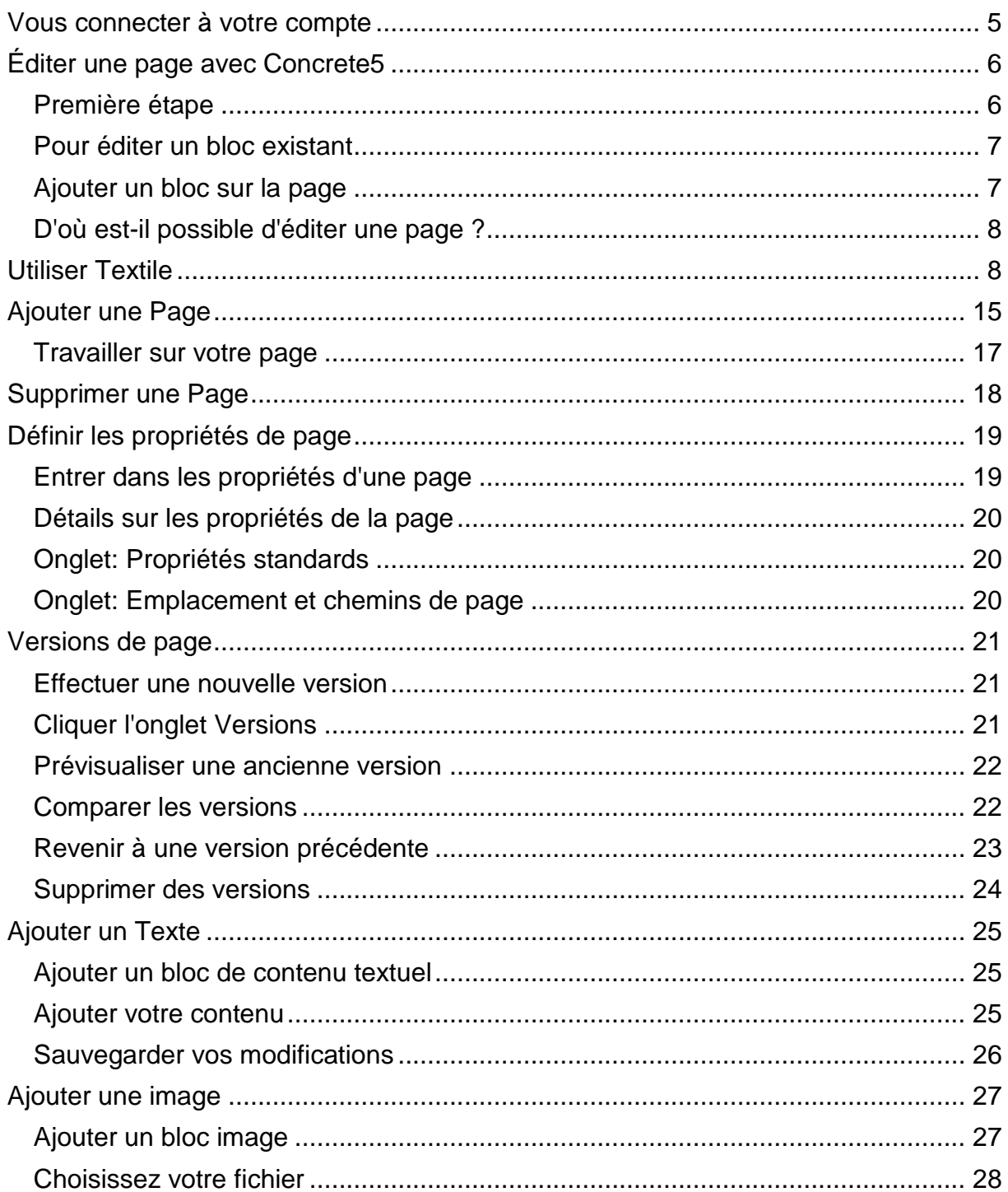

www.coteo.com  $info@coteo.com$ 

**BOULOGNE/MER** CALAIS **DUNKERQUE** 

**LILLE** Euralille<br>299 Bd de Leeds - World Trade Center<br>**(03 59 56 21 43** 

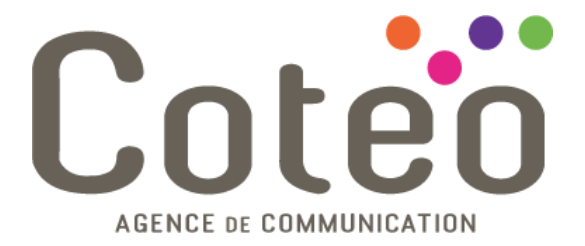

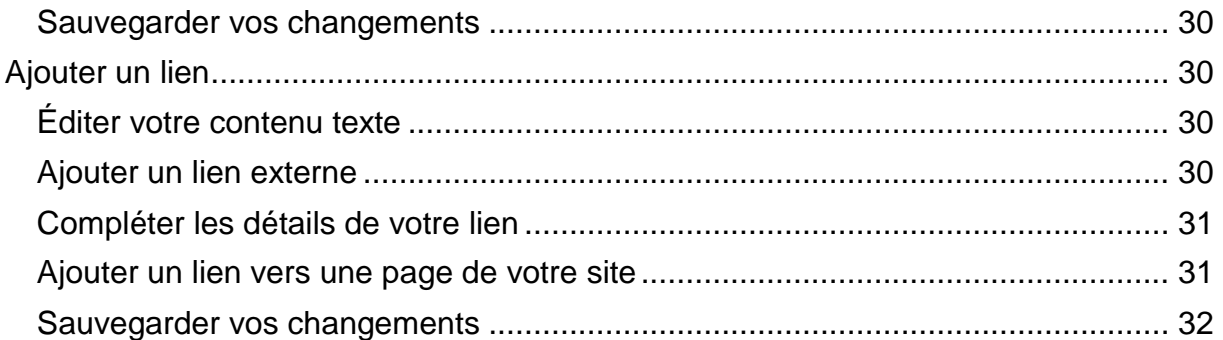

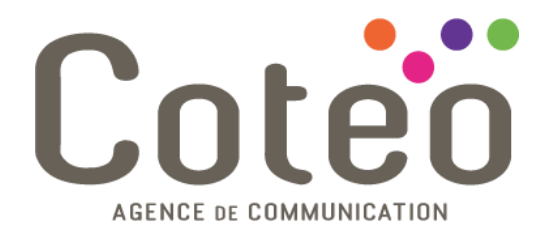

### <span id="page-4-0"></span>**Vous connecter à votre compte**

Pour vous connecter, il suffit de taper « /login » à la suite de l'URL de votre site, qui se trouve dans la barre d'adresses de votre navigateur.

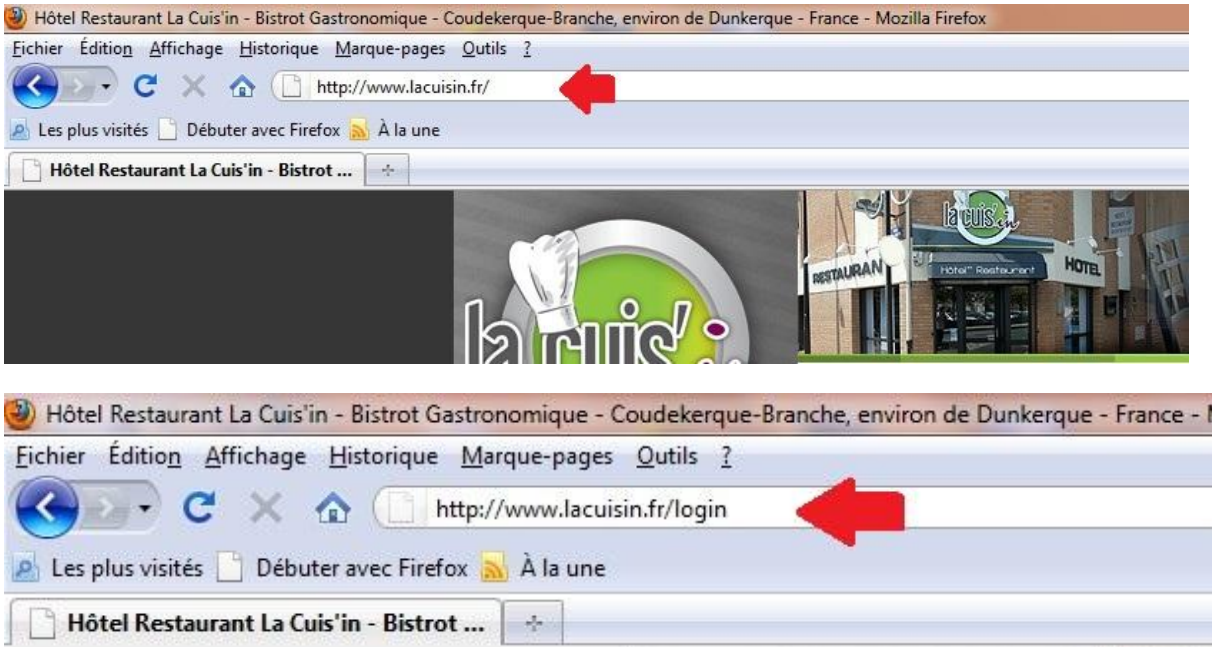

Vous arrivez alors sur une page comme celle-ci :

#### Se connecter à

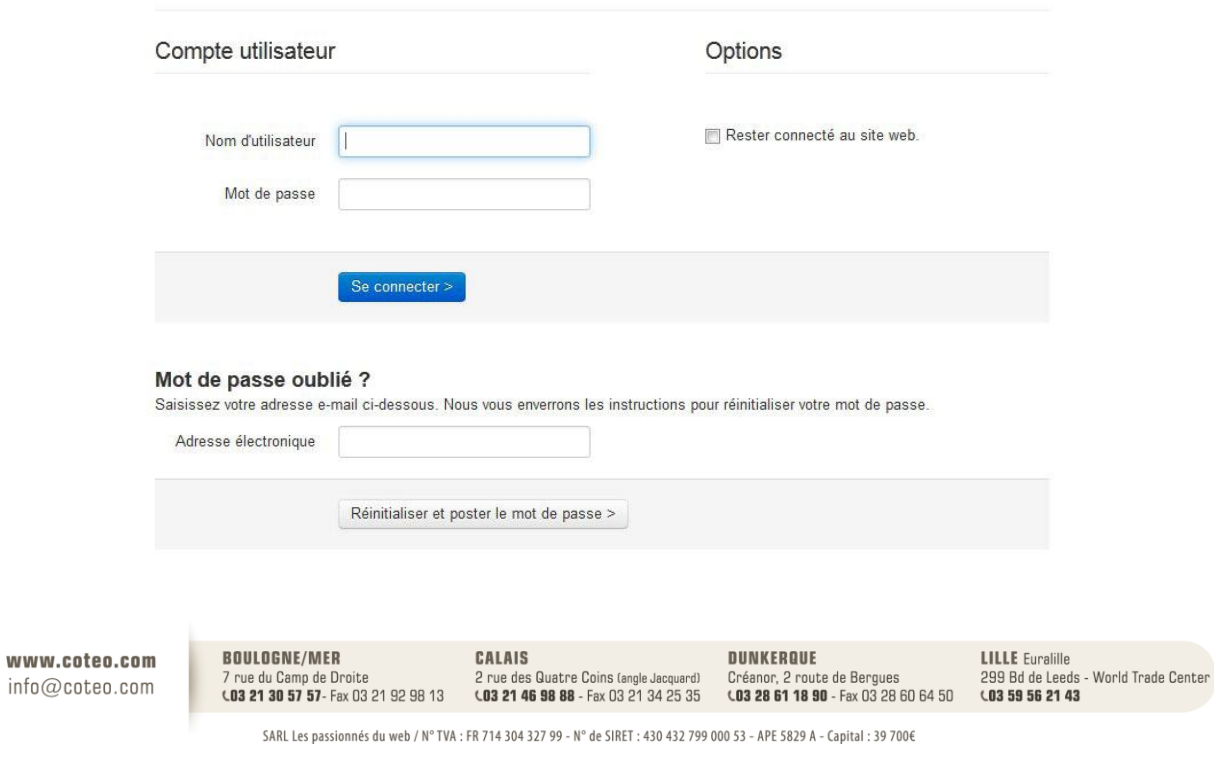

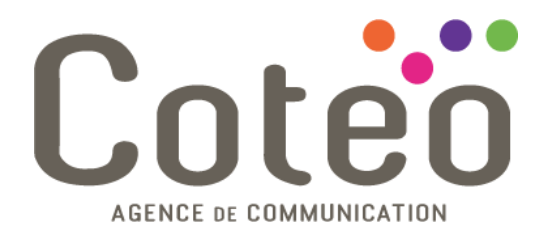

Il vous suffit alors de rentrer votre nom d'utilisateur et mot de passe, et de vous connecter.

# <span id="page-5-0"></span>**Éditer une page avec Concrete5**

#### <span id="page-5-1"></span>**Première étape**

Il vous faut d'abord vous connecter sur le site avec votre compte ayant les droits d'édition.

Une fois cela fait la barre d'outils apparait tout en haut de la page.

Pour entrer en mode édition il vous suffit de cliquer sur le bouton **, Editer,** puis **Editer la page**.

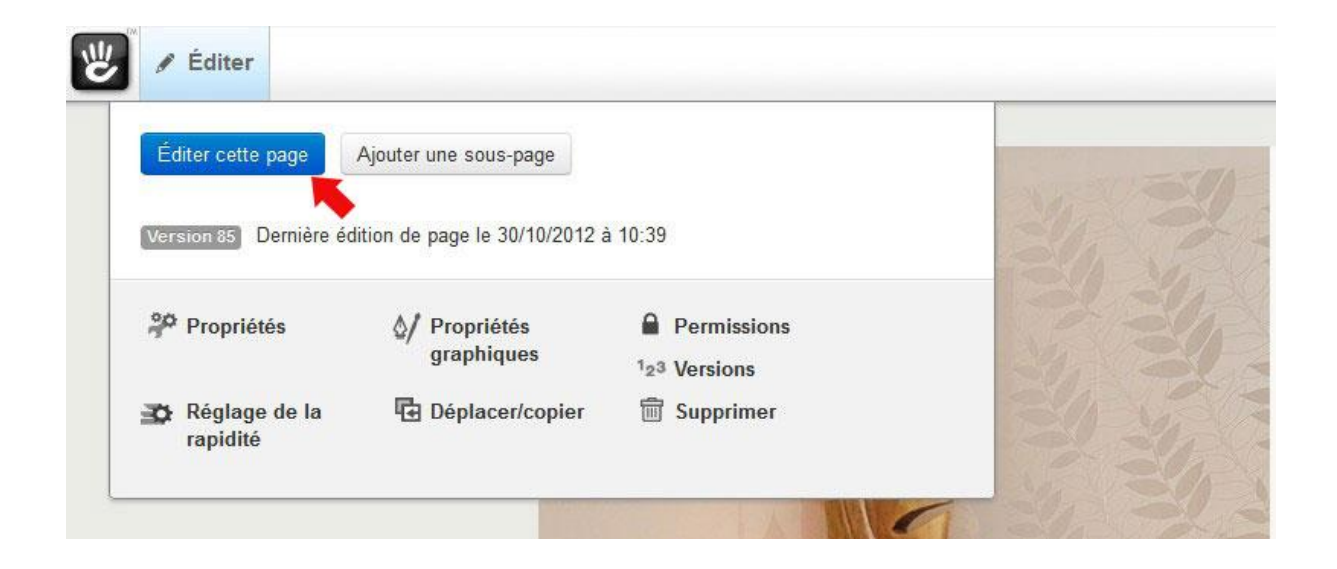

Vous obtenez alors une page similaire à celle-ci.

www.coteo.com  $info@coteo.com$ 

**BOULOGNE/MER DUNKERQUE LILLE** Euralille CALAIS 2 rue des Quatre Coins (angle Jacquard) Créanor, 2 route de Bergues<br>Créanor, 2 route de Bergues<br>**CO3 28 61 18 90** - Fax 03 28 60 64 50 299 Bd de Leeds - World Trade Center 7 rue du Camp de Droite<br>**(03 21 30 57 57**- Fax 03 21 92 98 13 CD3 21 46 98 88 - Fax 03 21 34 25 35 LO3 59 56 21 43

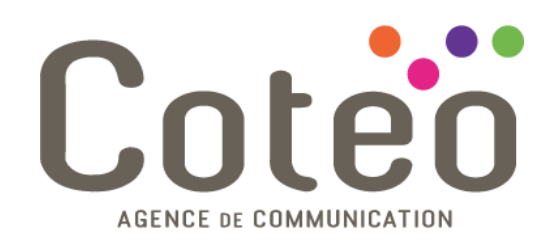

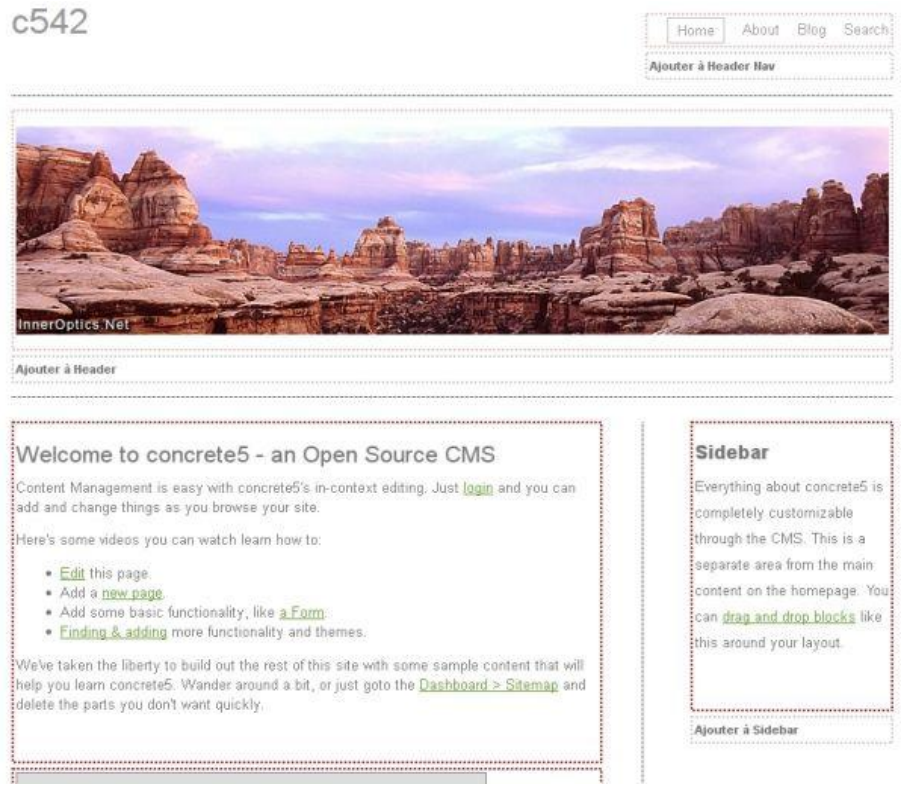

Les blocs présents sur votre page se retrouvent entourés avec des pointillés colorés.

#### <span id="page-6-0"></span>**Pour éditer un bloc existant**

Il suffit de **cliquer sur le bloc en question** puis sélectionner **Editer** dans le menu, une boite de dialogue s'ouvre alors avec les possibilités de modifications.

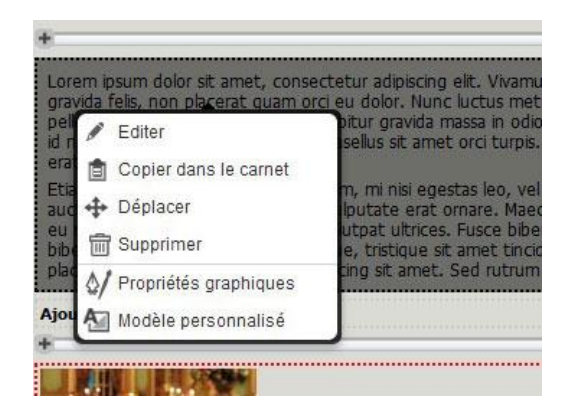

Vous pouvez ensuite modifier librement le contenu de ce bloc.

#### <span id="page-6-1"></span>**Ajouter un bloc sur la page**

Cliquer sur le texte Ajouter à <nom de la zone> pour ajouter un bloc sur la zone en question, vous obtenez alors une liste de blocs vous permettant d'effectuer votre choix.

www.coteo.com  $info@coteo.com$  **BOULOGNE/MER** CALAIS **DUNKERQUE LILLE** Euralille Créanor, 2 route de Bergues<br>Créanor, 2 route de Bergues<br>**CO3 28 61 18 90** - Fax 03 28 60 64 50 299 Bd de Leeds - World Trade Center 2 rue des Quatre Coins (angle Jacquard) je du Camp de Droite CD3 21 30 57 57- Fax 03 21 92 98 13 CD3 21 46 98 88 - Fax 03 21 34 25 35 LO3 59 56 21 43

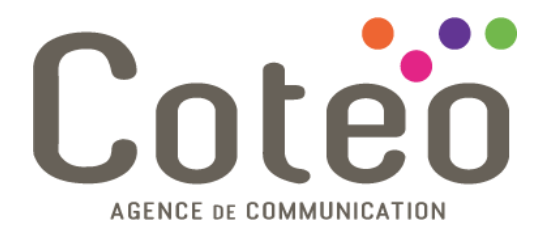

### **NOTRE SAVOIR-FAIRE**

#### Ajouter à Principa 田 Ajouter un bloc Coller du Carnet

中 Ajouter une pile E Ajouter un agencement

△/ Propriétés graphiques

Les blocs installés par défaut sont:

- **Contenu (Content):** Insère du texte formaté en utilisant un éditeur WYSIWYG. Nous déconseillons l'utilisation de ce bloc. Veuillez préférer l'utilisation du bloc Textile.
- **HTML(HTML):** pour ceux qui connaissent le HTML, ce bloc vous permet d'insérer directement du code HTML sur la page.
- **Formulaire (Form):** Offre une interface sympathique et simple à utiliser pour construire des formulaires. Pas aussi flexible qu'un formulaire externe mais ne requiert aucun codage !
- **Fichier (File):** Insère un lien de téléchargement d'un fichier que vous avez téléversé (=téléchargé) dans le gestionnaire de fichiers.
- **Image (Image):** Place une image avec un effet de survol dans la page.
- **Contenu Flash (Flash Content):** Utilisez ce bloc pour insérer une animation, ou bannière, Flash.
- **Diaporama (Slideshow):** Crée un diaporama d'images avec une transition graduelle en quelques clics.
- **Google Map (Google Map):** Affiche une carte Google pour indiquer à vos visiteurs où trouver votre société.
- **Lecteur Vidéo (Video Player):** Lit des vidéos de différents formats.
- **Vidéo Youtube (Youtube Video):** Afficher vos vidéos Youtube sur votre site web.
- **Sondage (Survey):** Crée un simple sondage et affiche le résultat en utilisant un graphique type camembert.

### <span id="page-7-0"></span>**D'où est-il possible d'éditer une page ?**

Depuis la page en question, il vous suffit pour cela de **naviguer sur la page concernée** et de **passer en mode édition** comme indiqué au début de ce tutoriel.

# <span id="page-7-1"></span>**Utiliser Textile**

Il faut d'abord entrer dans le mode édition. Il vous suffit de cliquer sur le bouton **Editer la page**.

Vous obtenez alors une page similaire à celle-ci :

www.coteo.com  $info@coteo.com$ 

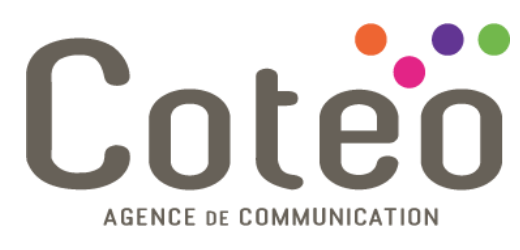

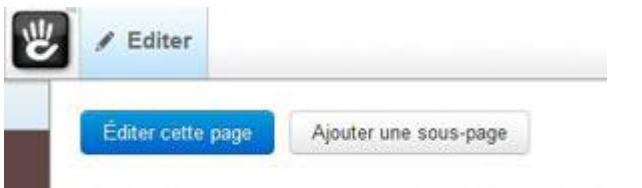

Puis cliquez sur **Ajouter à Principal.**

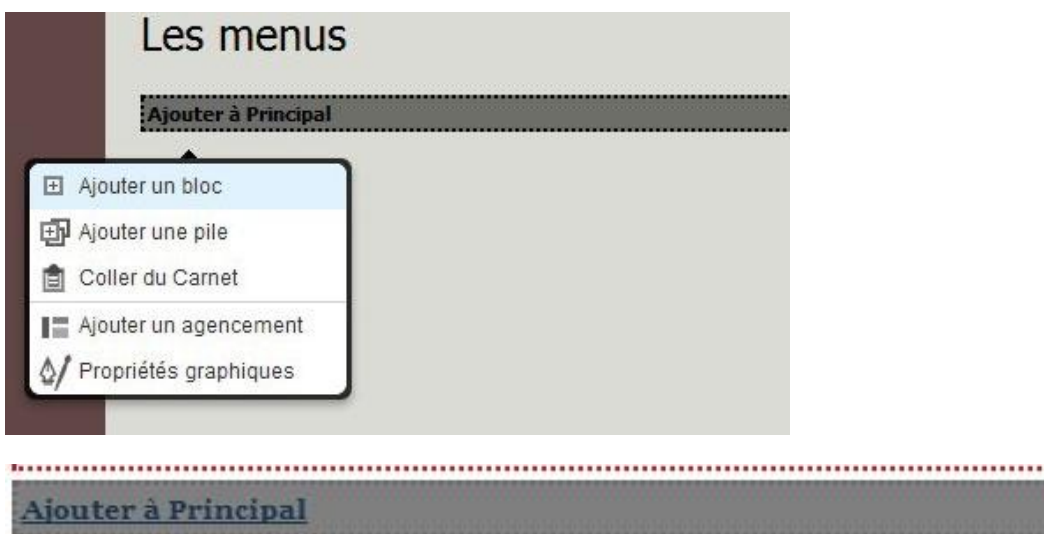

Puis cliquez sur **Ajouter un bloc.**

Puis dans le menu, descendez jusqu'en bas, et cliquez sur **Textile.**

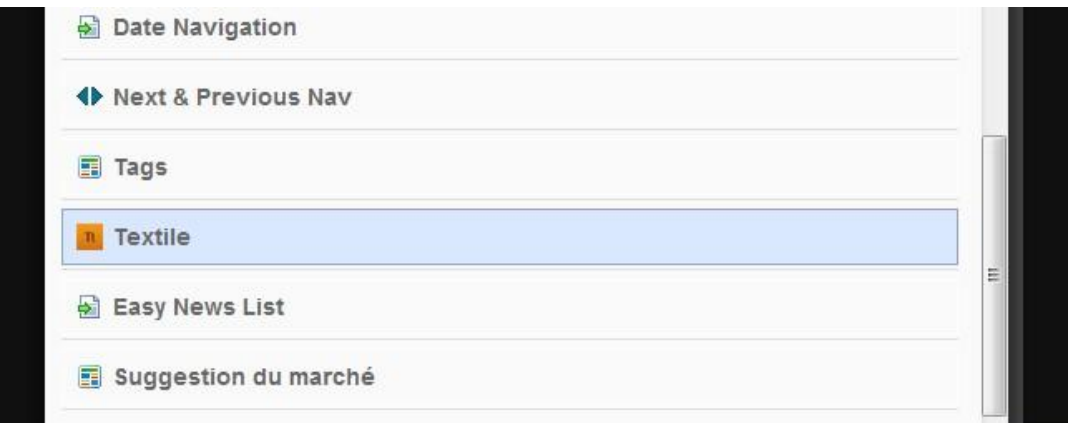

Un bloc **Ajouter Textile** doit alors apparaître

www.coteo.com  $info@coteo.com$  **LILLE** Euralille<br>299 Bd de Leeds - World Trade Center<br>**(03 59 56 21 43** 

...............

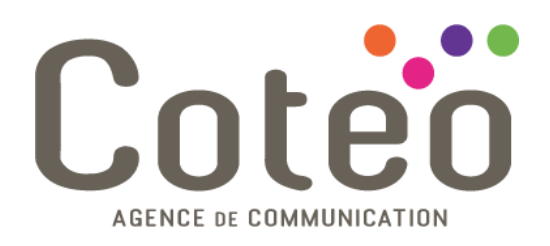

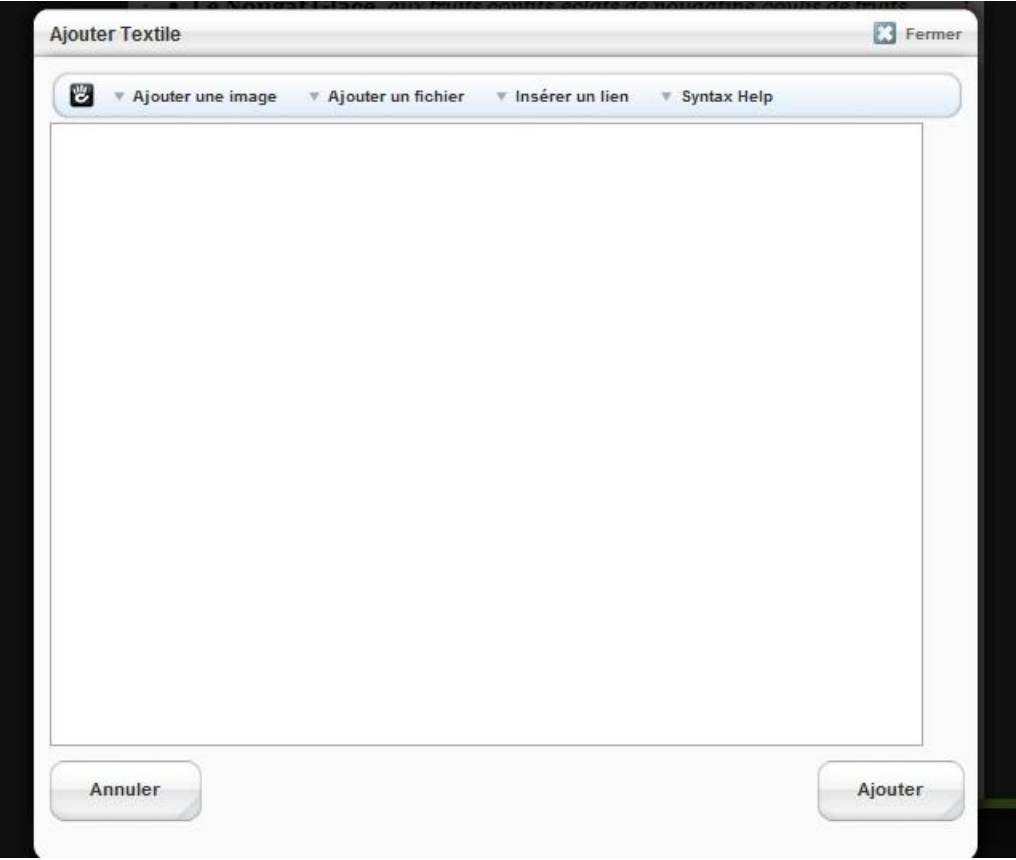

Dans cet encadré, il vous suffira de taper le texte voulu, en respectant certaines règles :

Pour insérer un titre de premier niveau, " Titre 1 " qui prendra automatiquement la taille et la couleur définie dans la charte graphique de votre site internet, écrire : h1. Titre 1

N'oubliez pas qu'entre le "." et votre texte, il faut mettre un espace.

www.coteo.com  $info@coteo.com$ 

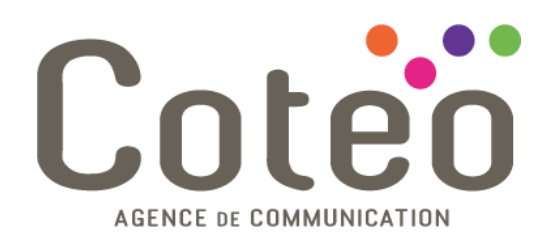

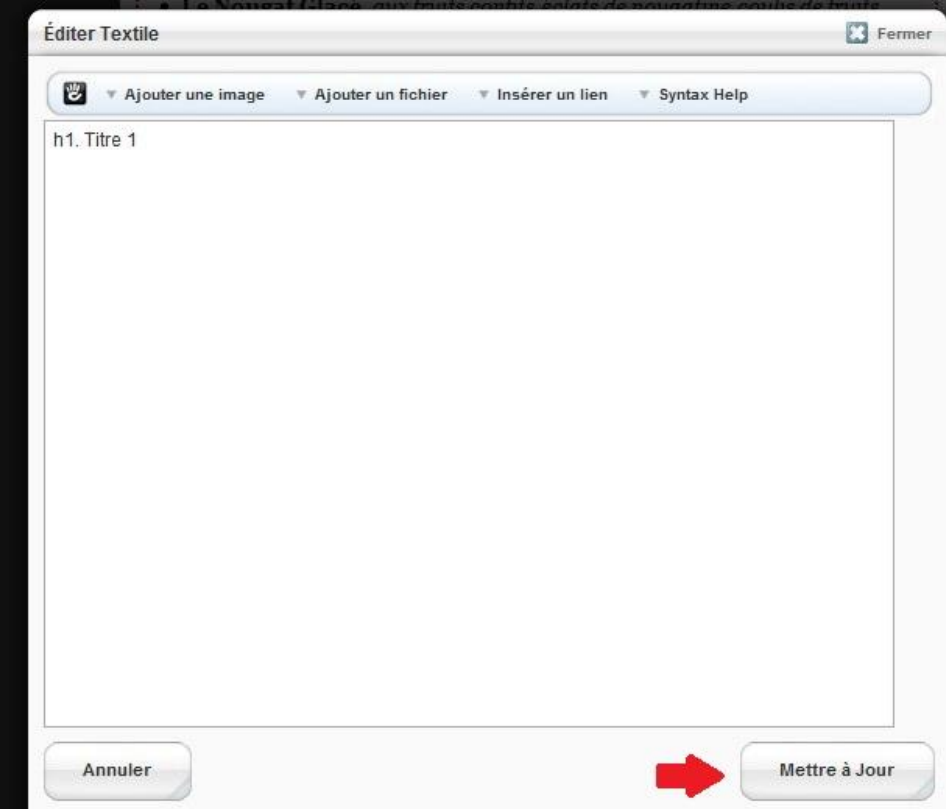

Puis cliquez sur **Mettre à jour** pour valider.

Votre résultat apparaîtra alors sur votre page (**en fonction des polices et couleurs décidées au préalable**)

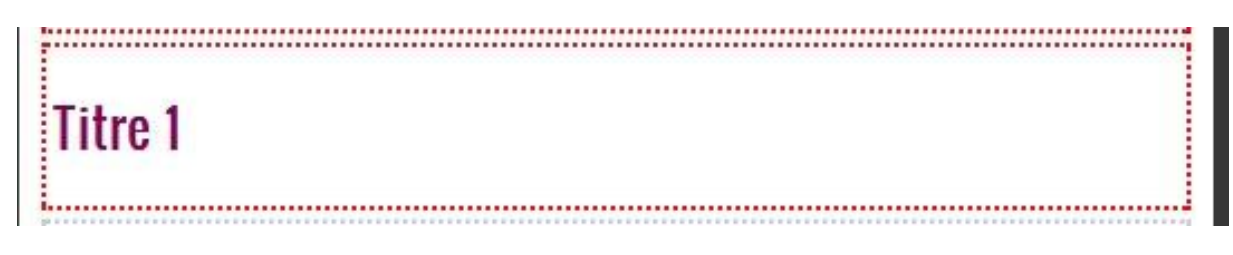

Pour écrire un Titre 2 : h2. Titre 2

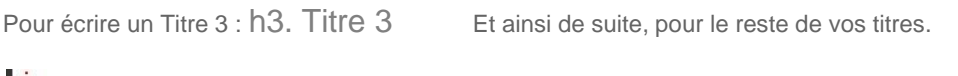

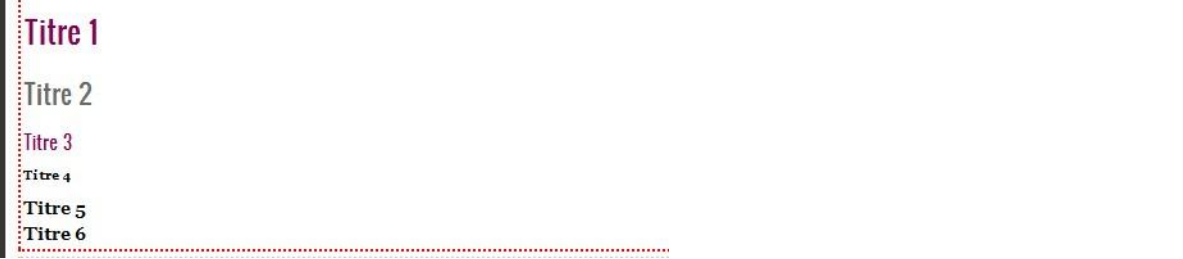

Il faut également penser à passer à la ligne entre « h1. Nom de votre titre » et « h2. Titre 2 ».

www.coteo.com  $info@coteo.com$ 

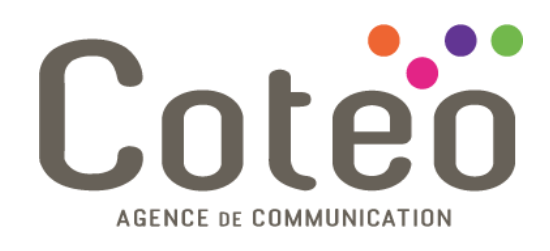

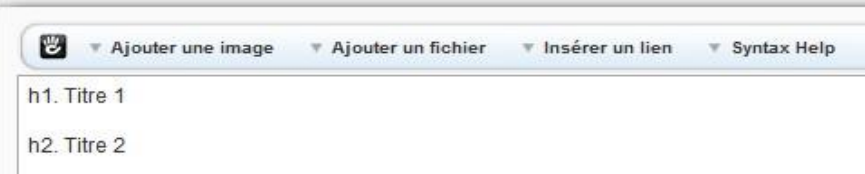

Si vous oubliez de passer à la ligne, une fois validé, votre titre h2 (par exemple) va se mettre sur la même ligne que votre titre h1.

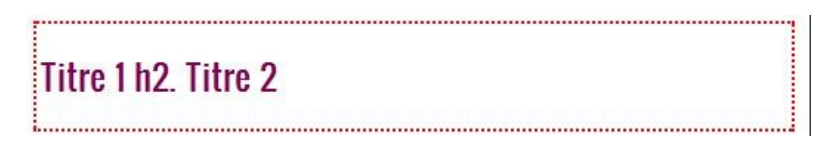

 Pour mettre votre texte en italiques, vous devez mettre un « underscore » à savoir le tiret de la touche 8 de votre clavier (au dessus de la lettre U sur votre clavier), puis votre texte, et remettre un « underscore » à la fin. Par exemple :

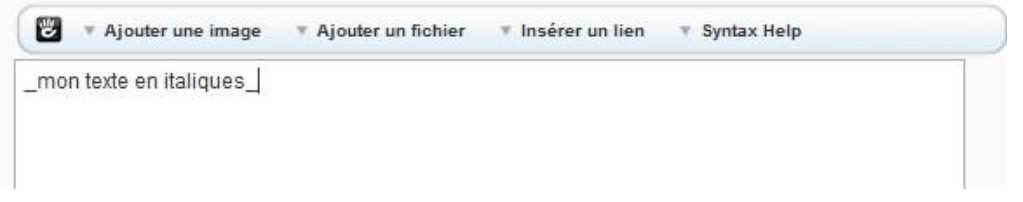

Puis cliquer sur **Mettre à jour** pour valider et voici le résultat :

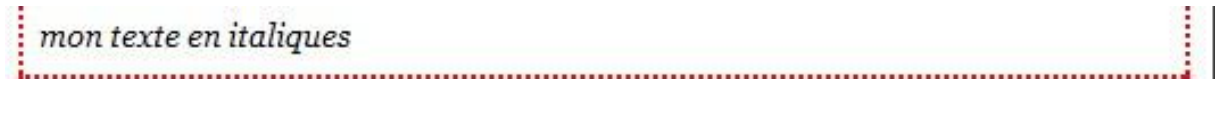

- Pour mettre en gras : \*mon texte\* (les étoiles sont situées sur votre clavier numérique, ou à côté de la touche entrée.
- Pour insérer un lien renvoyant à une page de votre site : cliquer sur **Insérer un lien** en haut de l'éditeur Textile.

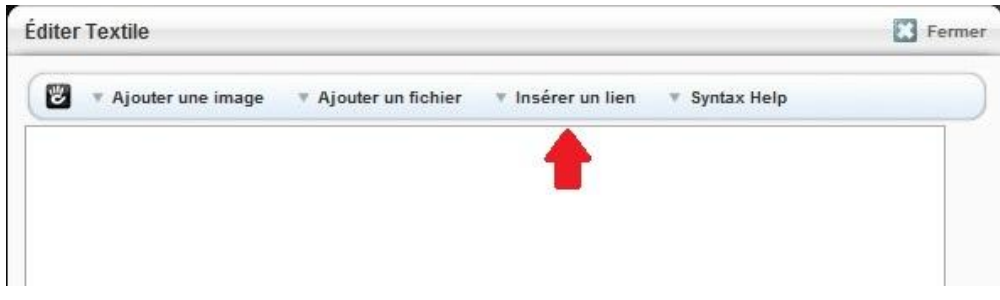

Une fenêtre va alors s'ouvrir et vous verrez les différentes pages de votre site :

**BOULOGNE/MER DUNKERQUE LILLE** Euralille www.coteo.com CALAIS Créanor, 2 route de Bergues<br>Créanor, 2 route de Bergues<br>**CO3 28 61 18 90** - Fax 03 28 60 64 50 2 rue des Quatre Coins (angle Jacquard) 299 Bd de Leeds - World Trade Center e du Camo de Droite  $info@coteo.com$ CD3 21 30 57 57- Fax 03 21 92 98 13 CD3 21 46 98 88 - Fax 03 21 34 25 35 LO3 59 56 21 43

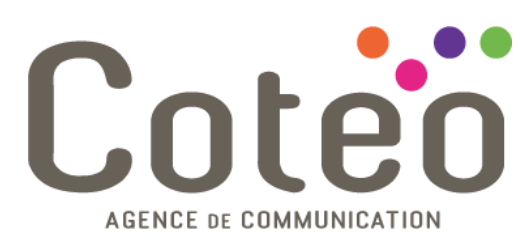

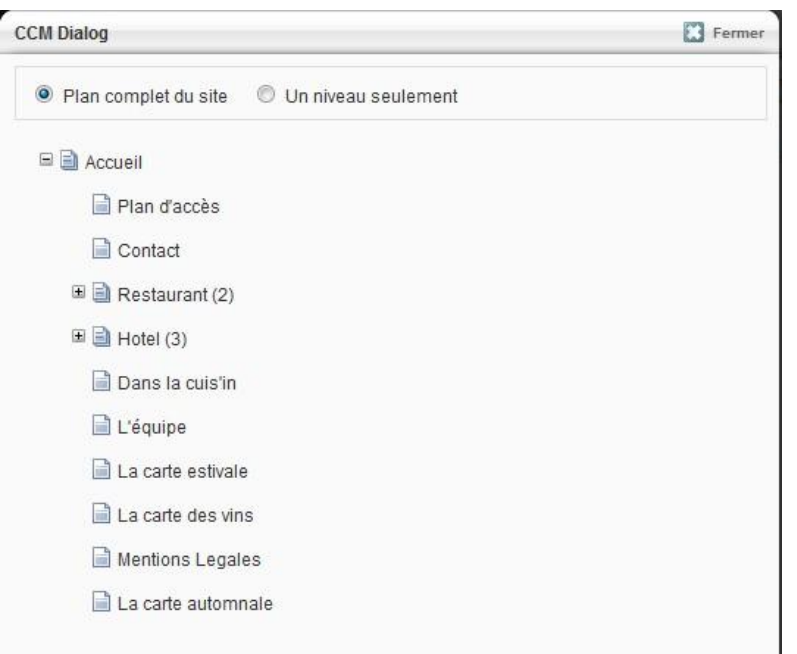

Par exemple, nous voulons mettre un lien vers la page « Dans la cuis'in », il suffira de cliquer sur « Dans la cuis'in » , et vous retournerez automatiquement sur la fenêtre et ceci apparaîtra :

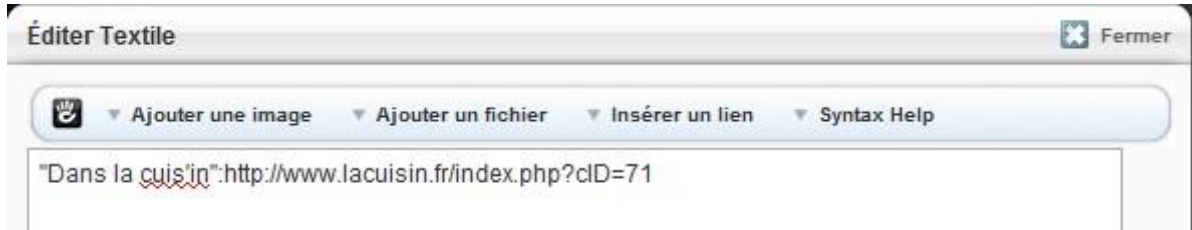

A savoir : Ce qui est entre les guillemets correspond à ce que vos visiteurs vont voir lorsqu'ils pourront cliquer.

Puis cliquer sur **Mettre à jour**

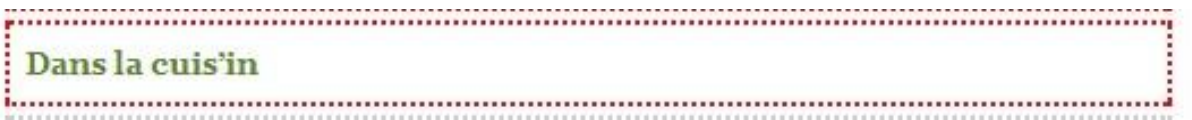

Votre lien apparaîtra dans la police et la couleur définie au préalable.

Pour insérer un lien extérieur à votre site :

Vous devez mettre le texte de votre lien (par exemple le nom du site vers lequel pointe le lien) entre guillemets puis ":" et l'URL du site souhaité (attention, il ne faut pas oublier de mettre http:// )

Par exemple, si l'on ajoute ceci, une fois mis à jour, ce lien nous renverra sur le site de Google.

www.coteo.com  $info@coteo.com$ 

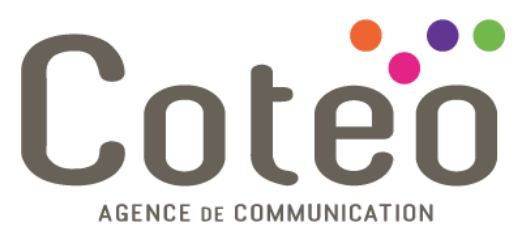

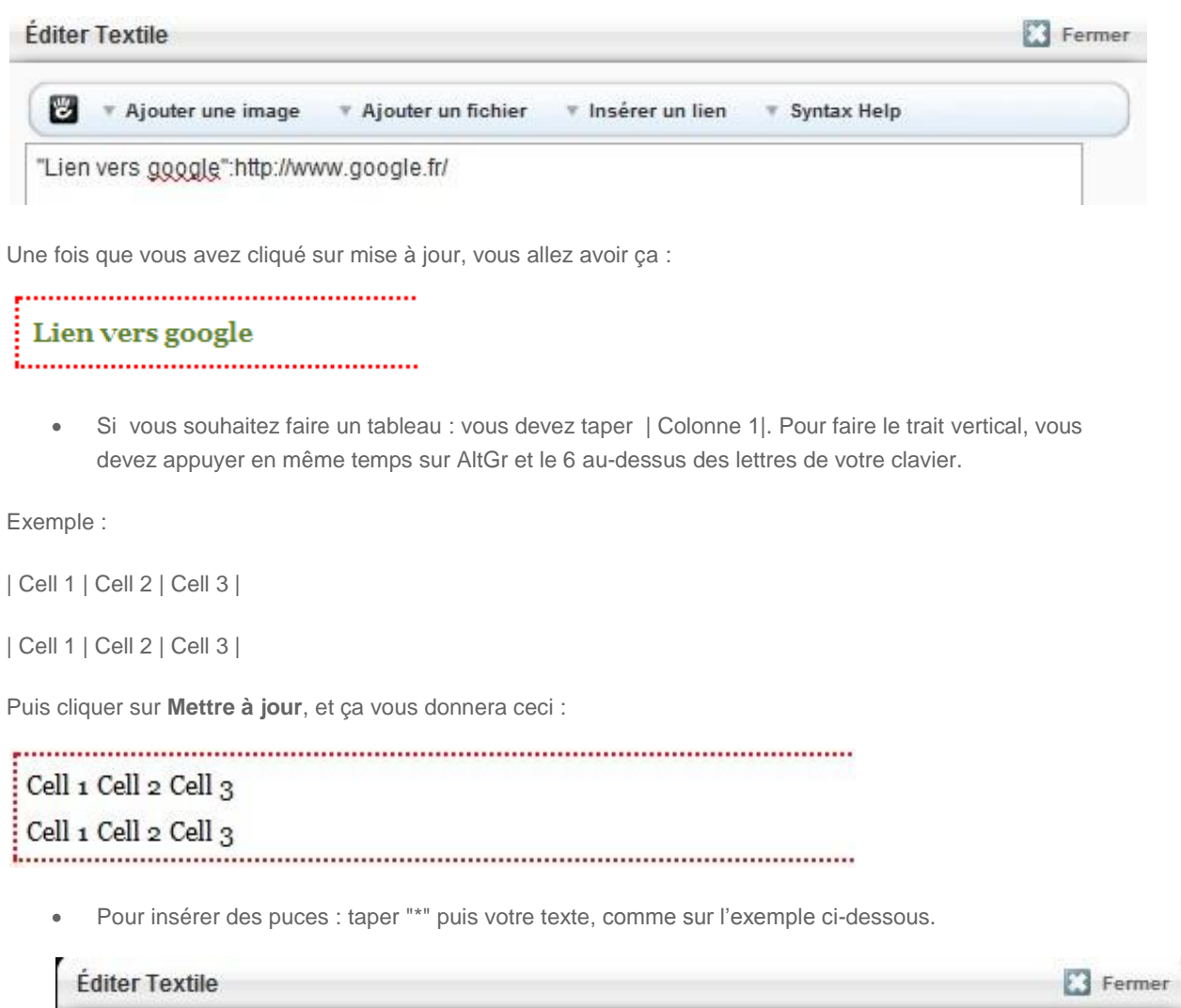

ю \* Ajouter une image \* Ajouter un fichier \* Insérer un lien ▼ Syntax Help \* Texte à puces

www.coteo.com  $info@coteo.com$ 

**BOULOGNE/MER DUNKERQUE LILLE** Euralille CALAIS **LILLE** Euralille<br>299 Bd de Leeds - World Trade Center<br>**(03 59 56 21 43** Créanor, 2 route de Bergues<br>Créanor, 2 route de Bergues<br>**CO3 28 61 18 90** - Fax 03 28 60 64 50 2 rue des Quatre Coins (angle Jacquard) 7 rue du Camp de Droite<br>**(03 21 30 57 57**- Fax 03 21 92 98 13 CD3 21 46 98 88 - Fax 03 21 34 25 35

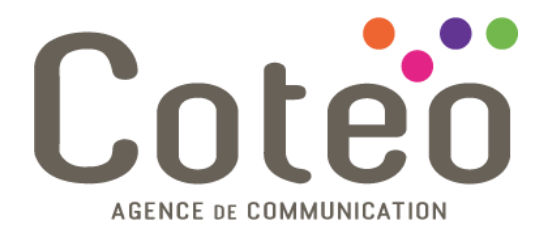

# <span id="page-14-0"></span>**Ajouter une Page**

Cliquez sur l'icône *Ajouter une page* dans votre barre d'outils concrete5

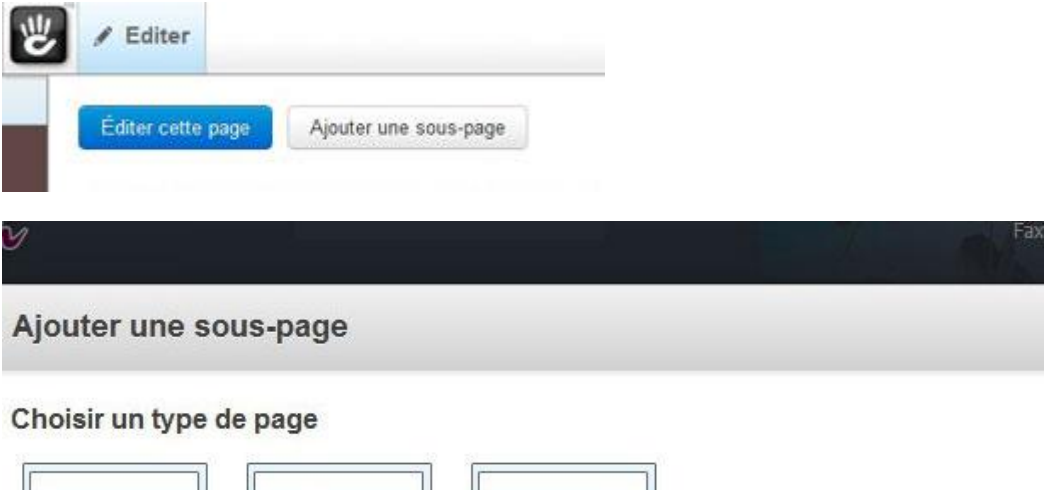

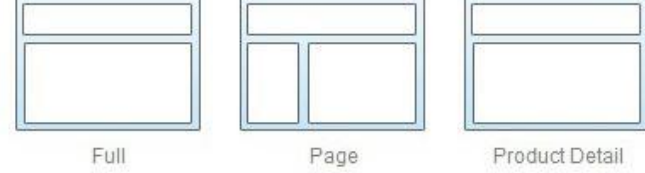

Décrivez votre nouvelle page :

www.coteo.com  $info@codeo.eom$ 

**BOULOGNE/MER** CALAIS **DUNKERQUE LILLE** Euralille **LILLE** Euralille<br>299 Bd de Leeds - World Trade Center<br>**CO3 59 56 21 43 CALATS**<br>2 rue des Quatre Coins (angle Jacquard)<br>**CO3 21 46 98 88** - Fax 03 21 34 25 35 Créanor, 2 route de Bergues<br>Créanor, 2 route de Bergues<br>**CO3 28 61 18 90** - Fax 03 28 60 64 50 7 rue du Camp de Droite<br>**(03 21 30 57 57**- Fax 03 21 92 98 13

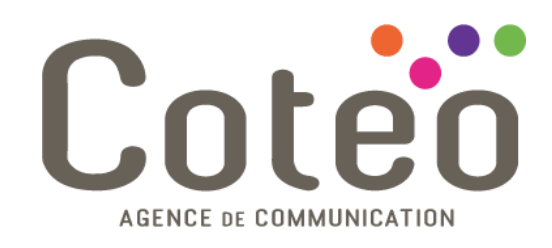

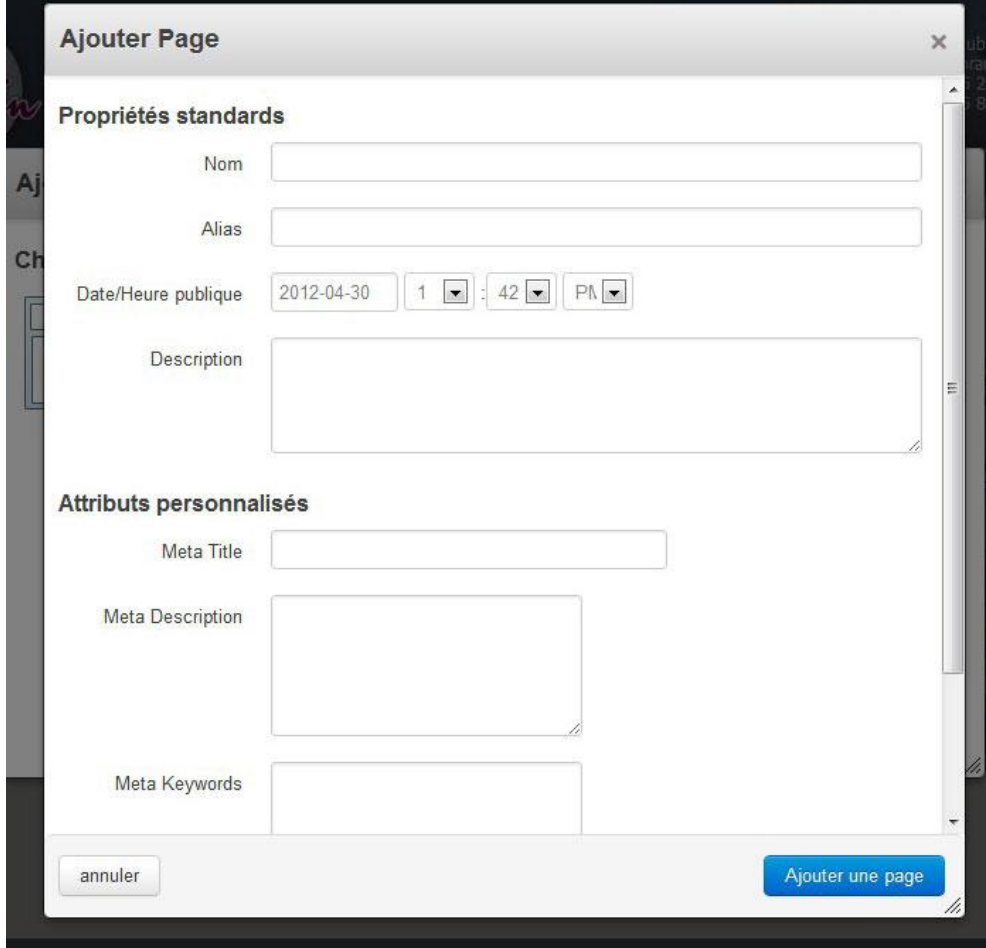

- Le champ *Nom* représente la manière dont la page sera lue dans les systèmes de navigation.
- Le champ *Alias* représente la manière dont l'URL sera lue pour cette page.
- Le champ *Description* est utilisé pour la recherche et le sommaire.

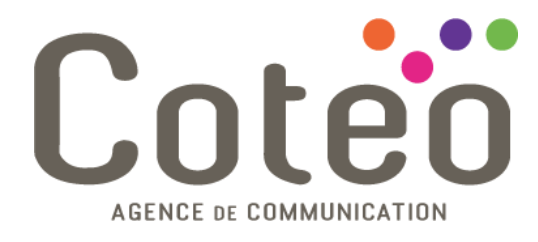

### <span id="page-16-0"></span>**Travailler sur votre page**

### concrete5.fr

............ À propos Exemples Contact Accueil

Ajouter à Header Nav

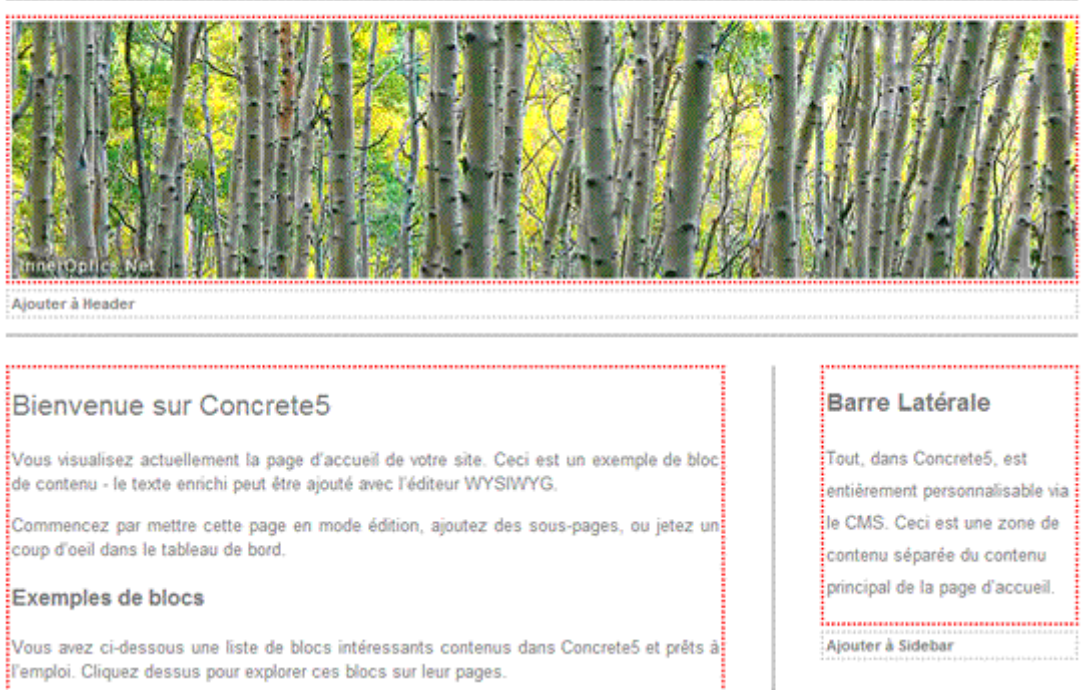

Après avoir cliqué sur *Ajouter*, cette page nouvellement créée vous est présentée en mode édition. Vous pouvez ajouter des blocs et remplir cette page avant de cliquer sur *Sortir du mode édition* afin de sauvegarder vos changements.

**À noter**: les blocs devraient s'afficher sur le modèle des blocs par défaut défini par votre type de page.

www.coteo.com  $info@coteo.com$ 

**BOULOGNE/MER** CALAIS **DUNKERQUE LILLE** Euralille **LILLL**E Euralille<br>299 Bd de Leeds - World Trade Center<br>**403 59 56 21 43 CALATS**<br>2 rue des Quatre Coins (angle Jacquard)<br>**CO3 21 46 98 88** - Fax 03 21 34 25 35 Créanor, 2 route de Bergues<br>Créanor, 2 route de Bergues<br>**CO3 28 61 18 90** - Fax 03 28 60 64 50 7 rue du Camp de Droite<br>**(03 21 30 57 57**- Fax 03 21 92 98 13

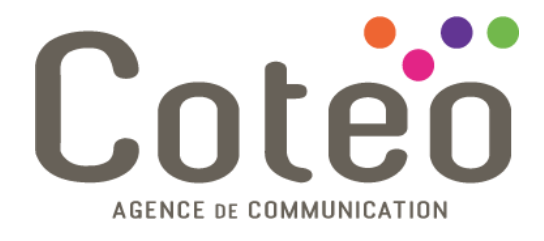

# <span id="page-17-0"></span>**Supprimer une Page**

Allez sur la page que vous voulez supprimer et entrez en *mode d'édition*.

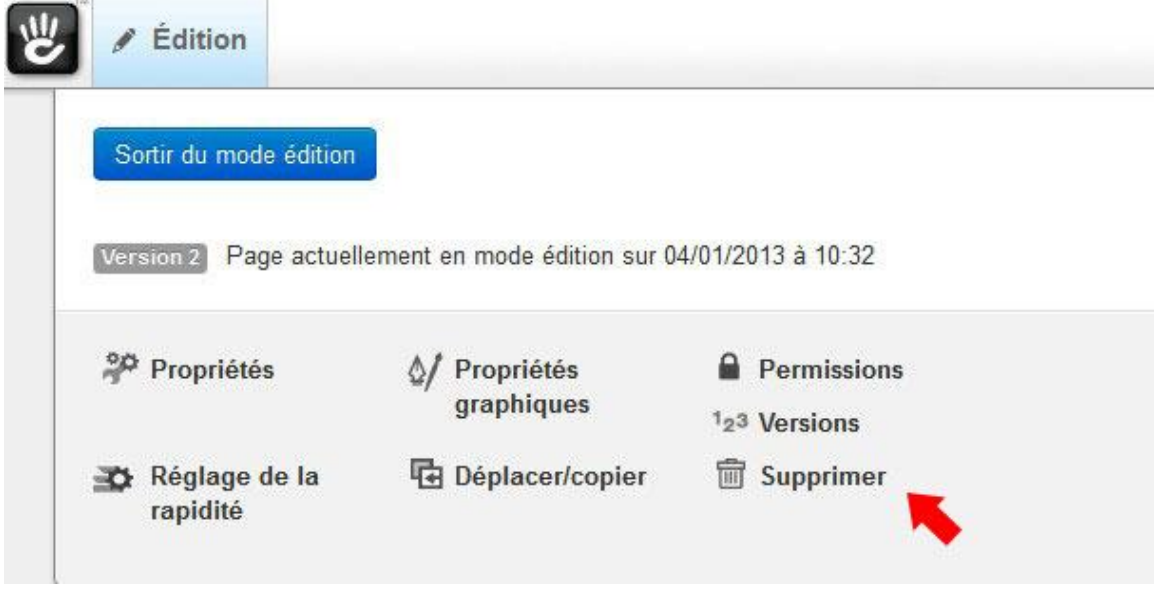

Un cadre apparaît alors, vous demandant de confirmer la suppression de la page concernée.

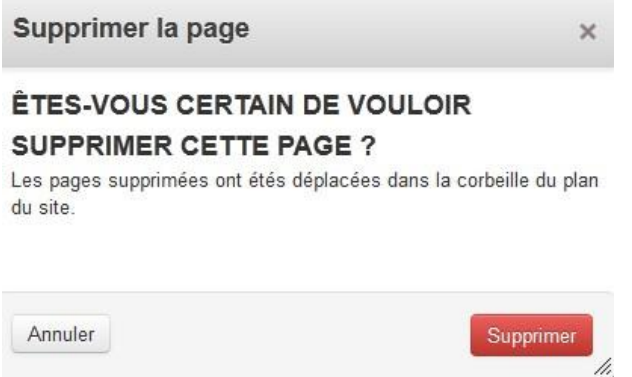

Cliquez sur *Supprimer*.

www.coteo.com  $info@coteo.com$ 

**BOULOGNE/MER** CALAIS **DUNKERQUE LILLE** Euralille **CALATS**<br>2 rue des Quatre Coins (angle Jacquard)<br>**CO3 21 46 98 88** - Fax 03 21 34 25 35 **LILLE** Euraillie<br>299 Bd de Leeds - World Trade Center<br>**(03 59 56 21 43** Créanor, 2 route de Bergues<br>Créanor, 2 route de Bergues<br>**CO3 28 61 18 90** - Fax 03 28 60 64 50 7 rue du Camp de Droite<br>**(03 21 30 57 57**- Fax 03 21 92 98 13

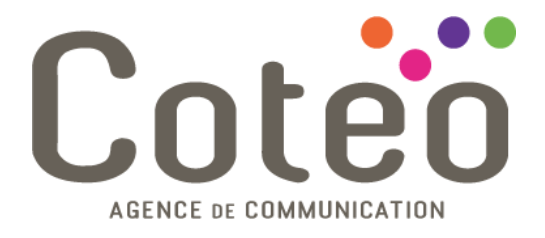

# <span id="page-18-0"></span>**Définir les propriétés de page**

<span id="page-18-1"></span>Entrer dans les propriétés d'une page

- Allez sur une page existante;
- Cliquez sur *Éditer la page* dans la barre d'outils;

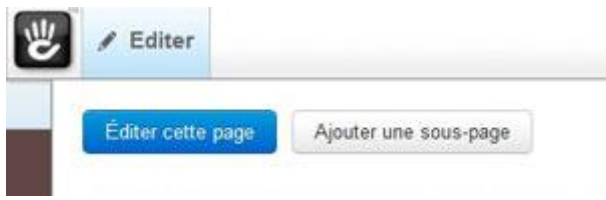

Cliquez sur *Propriétés* qui apparaît dans la barre d'outils d'édition.

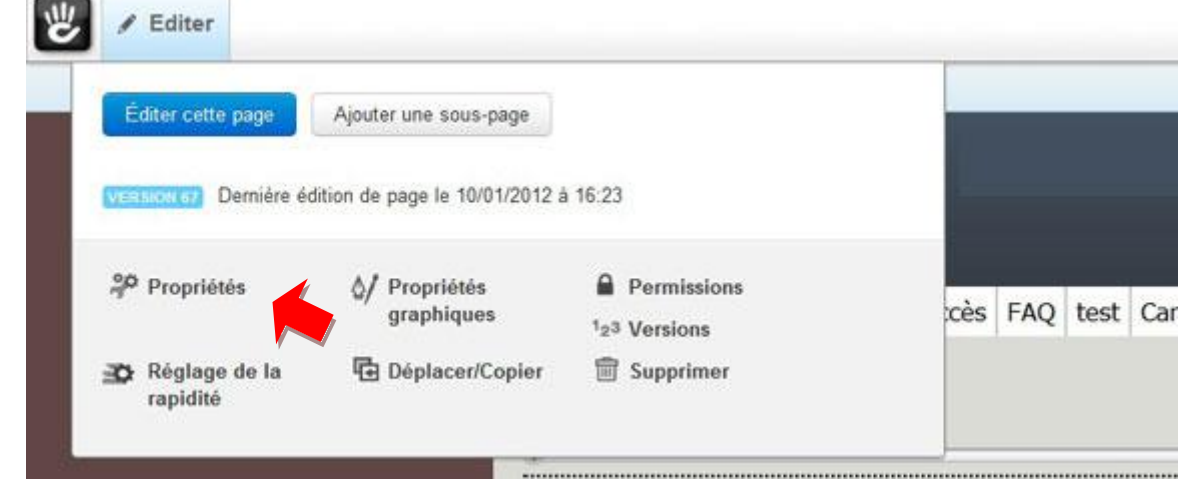

www.coteo.com  $info@coteo.com$ 

**BOULOGNE/MER** CALAIS **DUNKERQUE LILLE** Euralille **CALATS**<br>2 rue des Quatre Coins (angle Jacquard)<br>**CO3 21 46 98 88** - Fax 03 21 34 25 35 **LILLE** Euraillie<br>299 Bd de Leeds - World Trade Center<br>**(03 59 56 21 43** Créanor, 2 route de Bergues<br>Créanor, 2 route de Bergues<br>**CO3 28 61 18 90** - Fax 03 28 60 64 50 7 rue du Camp de Droite<br>**(03 21 30 57 57**- Fax 03 21 92 98 13

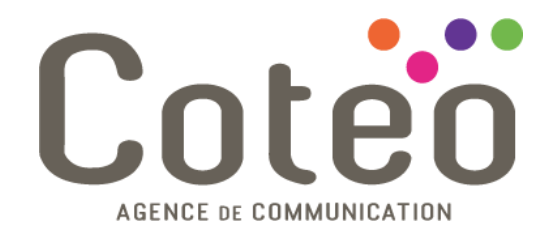

<span id="page-19-0"></span>Détails sur les propriétés de la page

#### <span id="page-19-1"></span>**Onglet: Propriétés standards**

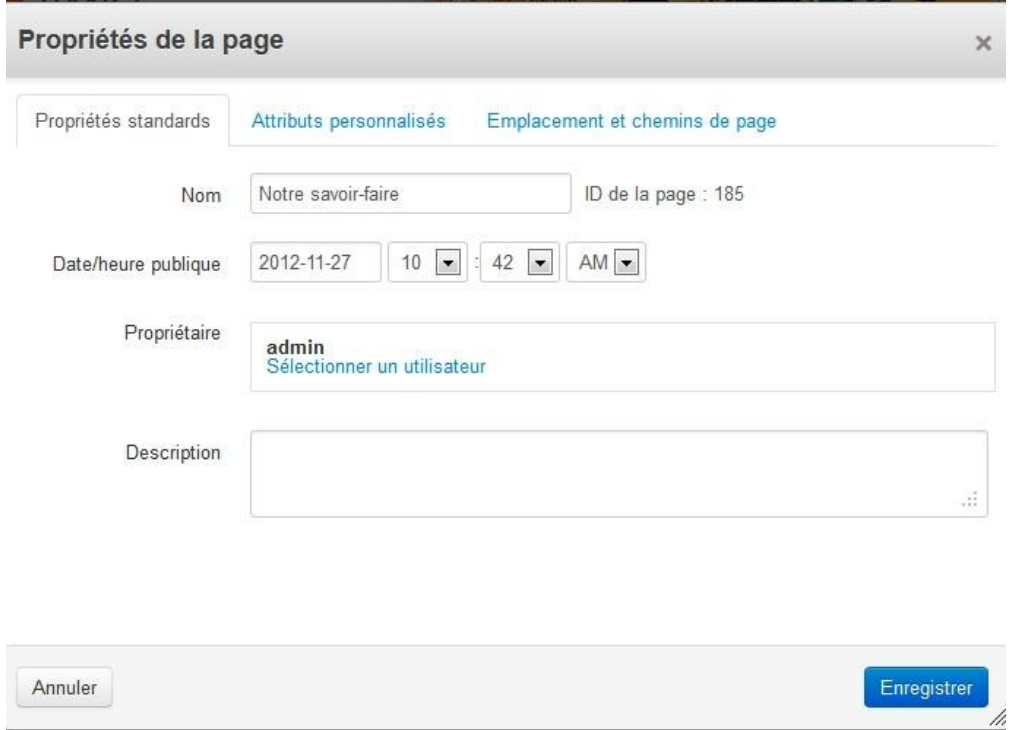

- *Nom* de la page est affiché dans les différentes navigations;
- *Description* est utilisée lors des recherches; c'est aussi le court paragraphe qui s'affiche après l'URL du lien sur Google.

### <span id="page-19-2"></span>**Onglet: Emplacement et chemins de page**

 *URL canonique*: l'URL de votre page (obligatoire); Il s'agit du nom de la page qui apparaîtra dans la barre d'adresse de votre navigateur.

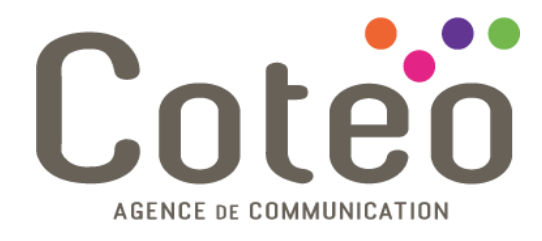

# <span id="page-20-0"></span>**Versions de page**

#### <span id="page-20-1"></span>**Effectuer une nouvelle version**

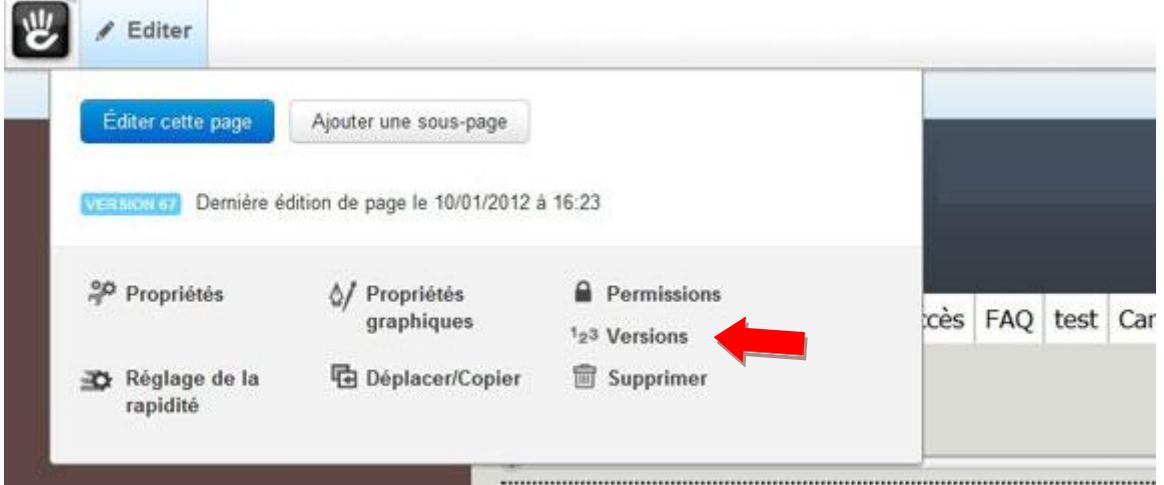

Changez quelque chose sur votre page et cliquez sur *Sortir du mode édition*, en publiant vos changements:

À chaque fois que vous cliquez sur le bouton *Sortir du mode édition*, vous avez la possibilité d'ajouter des

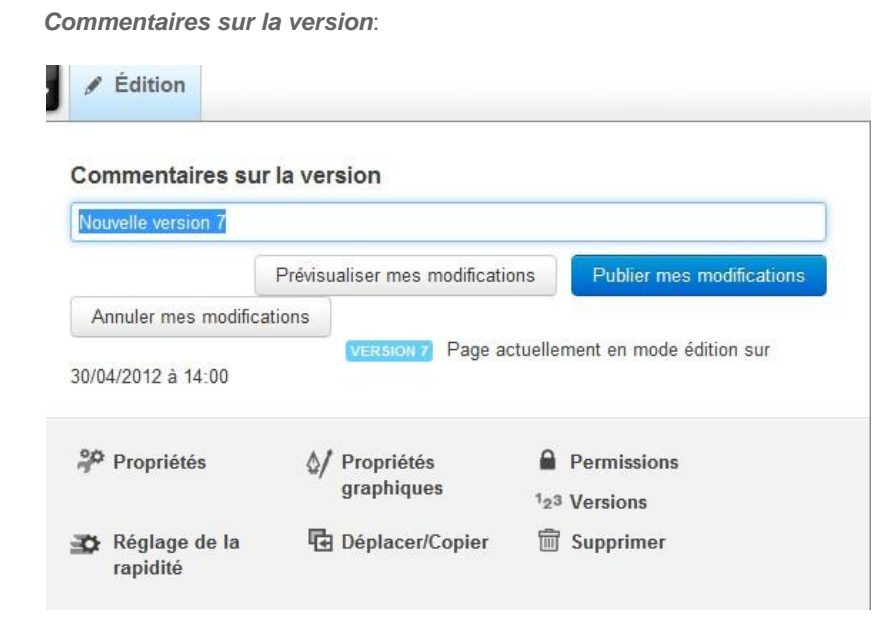

#### <span id="page-20-2"></span>**Cliquer l'onglet Versions**

Quand vous êtes en *mode édition*, cliquez le bouton *Versions* sur la barre d'outils édition en haut de page. Ainsi, vous aurez la liste complète de tous les changements survenus sur cette page.

www.coteo.com  $info@coteo.com$ 

**BOULOGNE/MER** CALAIS **DUNKERQUE LILLE** Euralille **CALATS**<br>2 rue des Quatre Coins (angle Jacquard)<br>**CO3 21 46 98 88** - Fax 03 21 34 25 35 **LILLE** Euralille<br>299 Bd de Leeds - World Trade Center<br>**(03 59 56 21 43** Créanor, 2 route de Bergues<br>Créanor, 2 route de Bergues<br>**CO3 28 61 18 90** - Fax 03 28 60 64 50 7 rue du Camp de Droite<br>**(03 21 30 57 57**- Fax 03 21 92 98 13

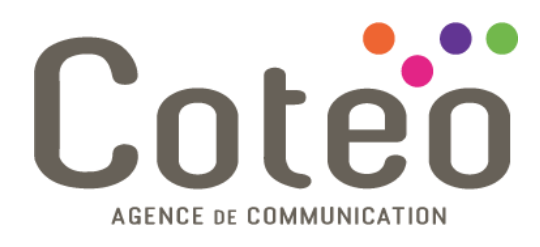

#### Versions de page

Ce qui suit est une liste de toutes les versions de la page. Si vous pouvez éditer une page, vous verrez automatiquement sa version la plus récente, mais la version approuvée est celle que la plupart des utilisateurs verront.

Sélectionner: Aucun(e) | Anciennes versions Comparer Approuver Supprimer

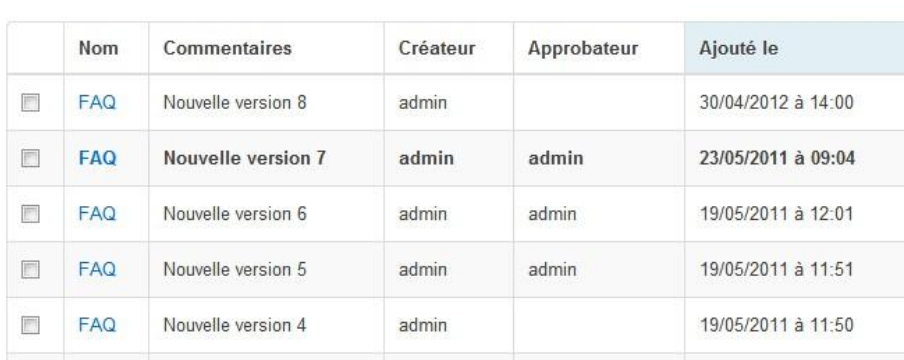

#### <span id="page-21-0"></span>**Prévisualiser une ancienne version**

Cliquez simplement le lien correspondant au nom de la page qui vous intéresse et vous verrez une prévisualisation de ce à quoi ressemblait cette version.

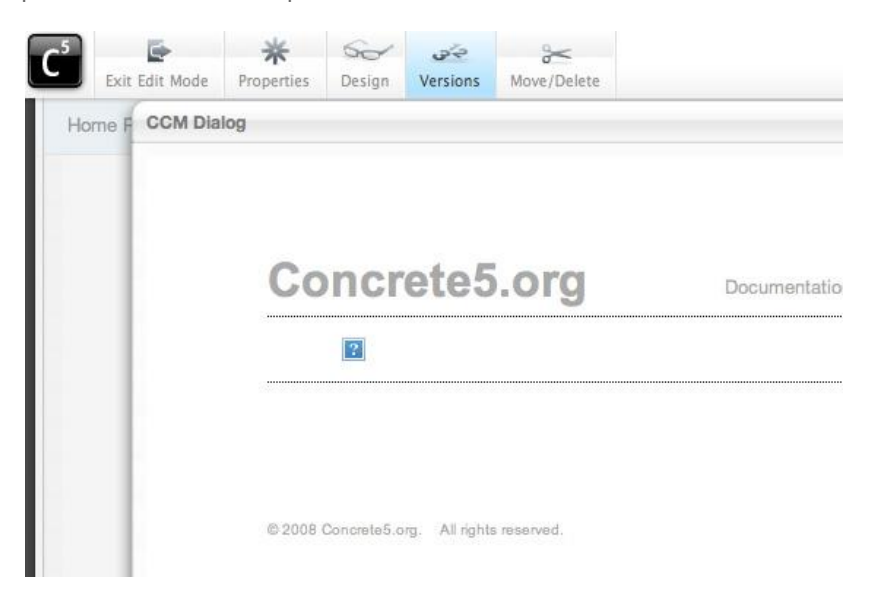

#### <span id="page-21-1"></span>**Comparer les versions**

Sélectionnez les cases à cocher pour les deux différentes versions de la page désirées et cliquez sur le bouton *Comparer* pour visualiser les différences entre celles qui sont surlignées.

www.coteo.com  $info@coteo.com$ 

**BOULOGNE/MER** CALAIS **DUNKERQUE LILLE** Euralille **LILLE** Euralille<br>299 Bd de Leeds - World Trade Center<br>**(03 59 56 21 43** Créanor, 2 route de Bergues<br>Créanor, 2 route de Bergues<br>**CO3 28 61 18 90** - Fax 03 28 60 64 50 2 rue des Quatre Coins (angle Jacquard) 7 rue du Camp de Droite<br>**(03 21 30 57 57**- Fax 03 21 92 98 13 CD3 21 46 98 88 - Fax 03 21 34 25 35

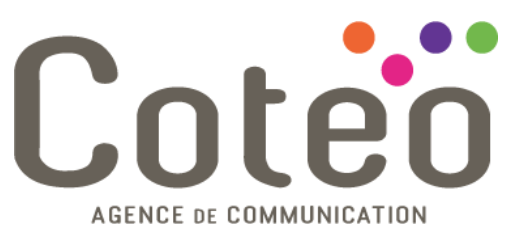

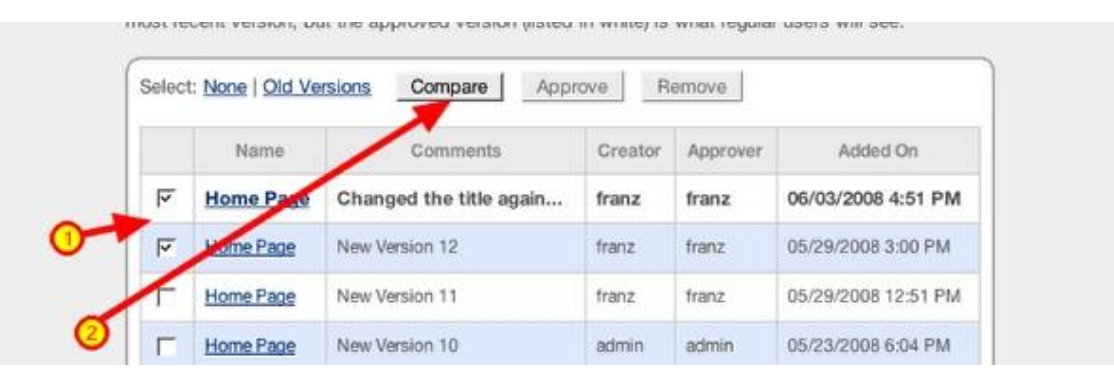

Cela vous ouvre une boîte de dialogue vous indiquant les éléments qui ont étés ajoutés/modifiés/supprimés sur la nouvelle version par rapport à l'ancienne version des deux pages comparées.

En **vert** les blocs ou contenus **ajoutés** sur la nouvelle version.

En **rouge** les blocs ou contenus **supprimés ou modifiés**.

#### Welcome to concrete5 - an Open Source CMS

Content Management is easy with concrete5's in-context editing. Just login and you can add and change things as you browse your site.

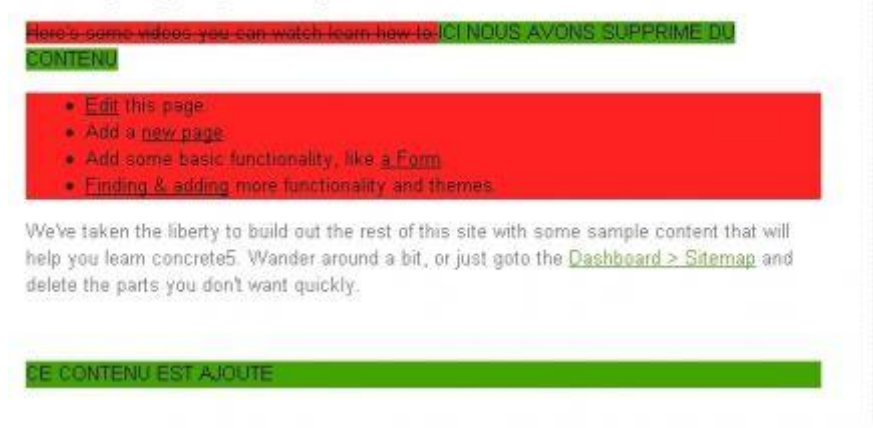

#### Sidebar

Everything about concrete5 is completely customizable through the CMS. This is a separate area from the main content on the homepage. You can drag and drop blocks like this around your layout.

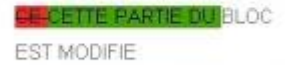

#### <span id="page-22-0"></span>**Revenir à une version précédente**

Sélectionner la case à cocher de la version que vous souhaitez que le public voit s'afficher et cliquez sur le bouton *Approuver*. Vous verrez toujours la version de la page la plus récente tant que vous êtes connecté en tant qu'administrateur, à moins que vous alliez un peu plus loin et que vous décidiez aussi de la supprimer.

www.coteo.com  $info@coteo.com$ 

**BOULOGNE/MER DUNKERQUE LILLE** Euralille CALAIS 2 rue des Quatre Coins (angle Jacquard) Créanor, 2 route de Bergues<br>**(03 28 61 18 90** - Fax 03 28 60 64 50 299 Bd de Leeds - World Trade Center e du Camo de Droite CD3 21 30 57 57 - Fax 03 21 92 98 13 CD3 21 46 98 88 - Fax 03 21 34 25 35 LO3 59 56 21 43

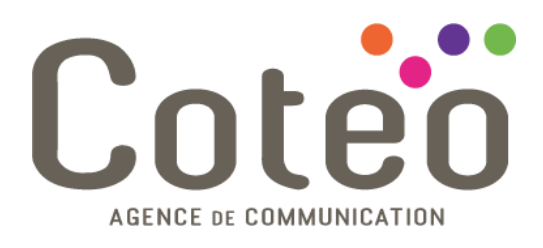

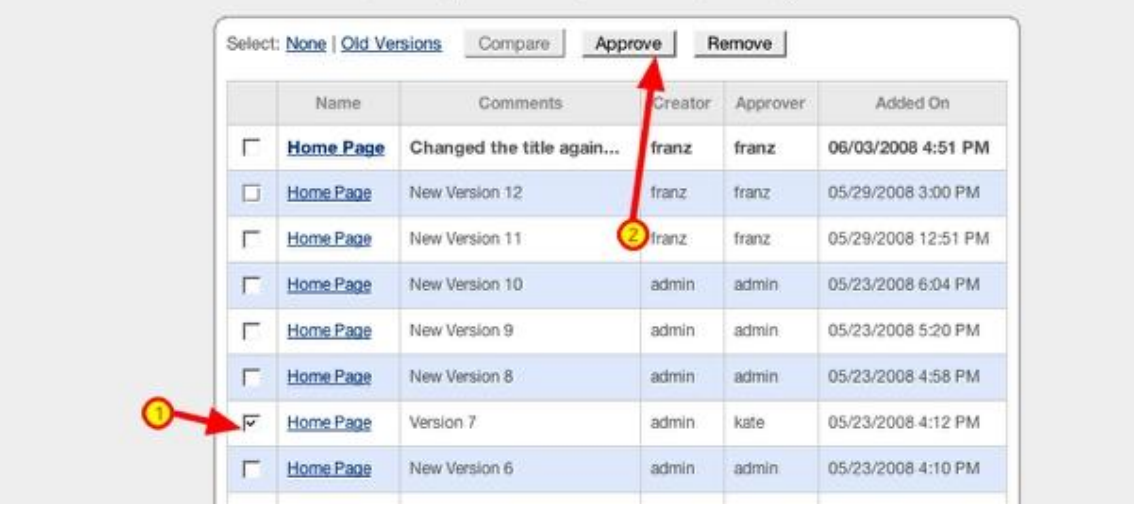

#### <span id="page-23-0"></span>**Supprimer des versions**

#### **Important**

*Vous ne pouvez pas supprimer la version en cours de la page* (celle en caractère gras).

Cependant, *vous pouvez supprimer les versions des pages qui ne sont pas en cours d'utilisation*. De manière générale, nous ne recommandons pas de nettoyer les anciennes versions des pages, vu qu'en faisant cela vous ne sauverez pas vraiment beaucoup d'espace, mais par contre vous introduisez des risques de suppression d'éléments qui sont utilisés quelque part ailleurs. C'est à vous qu'appartient la décision de supprimer pour toujours le plus récent ensemble de changements. Dans ce cas, vous devez tout d'abord approuver la version précédente de la page, puis supprimer la première dans la liste afin qu'elle ne s'affiche plus lorsque vous êtes connecté en tant qu'administrateur.

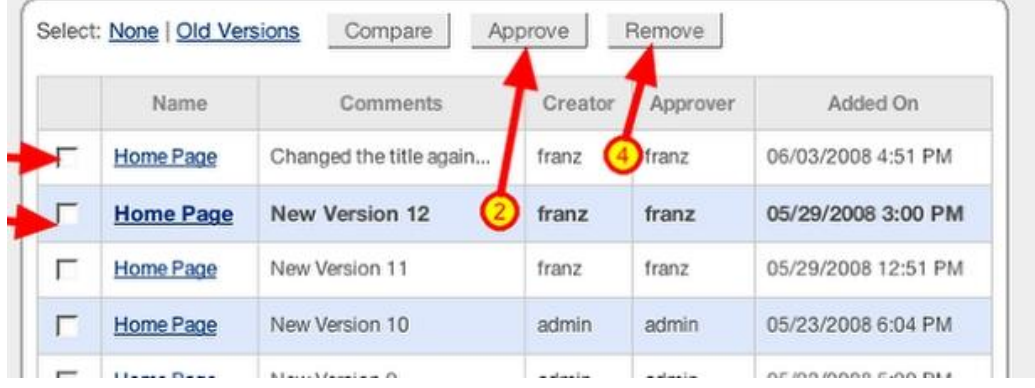

www.coteo.com  $info@coteo.com$ 

**BOULOGNE/MER DUNKERQUE LILLE** Euralille CALAIS 2 rue des Quatre Coins (angle Jacquard) Créanor, 2 route de Bergues<br>Créanor, 2 route de Bergues<br>**CO3 28 61 18 90** - Fax 03 28 60 64 50 299 Bd de Leeds - World Trade Center 7 rue du Camp de Droite<br>**(03 21 30 57 57**- Fax 03 21 92 98 13 CO3 21 46 98 88 - Fax 03 21 34 25 35 LO3 59 56 21 43

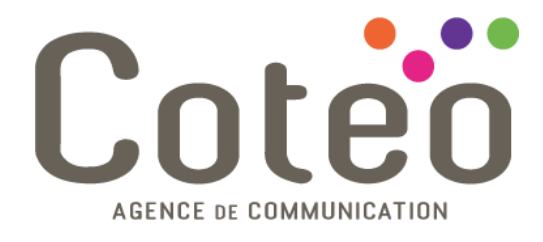

# <span id="page-24-0"></span>**Ajouter un Texte**

#### <span id="page-24-1"></span>**Ajouter un bloc de contenu textuel**

Placez votre page en *mode édition* et cliquez la partie *Ajouter à* pour la zone à laquelle vous voulez ajouter du texte. Sélectionnez le bloc *Contenu* depuis la zone de recouvrement.

Un éditeur de texte évolué sera chargé, vous permettant ainsi de commencer à entrer du texte.

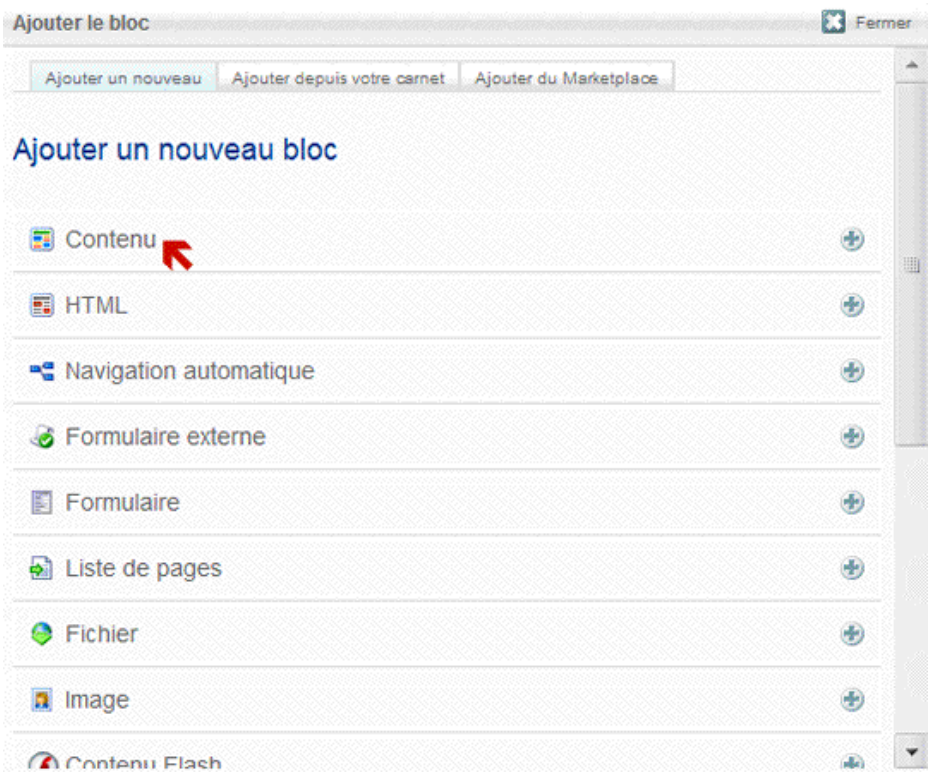

#### <span id="page-24-2"></span>**Ajouter votre contenu**

Entrez dès à présent votre texte! Vous pouvez le formater à l'aide de la barre d'outils au-dessus de la zone de texte. Si vous avez du texte qui est déjà formaté en HTML, vous pouvez cliquer le bouton *HTML* de la barre d'outils pour le coller directement dans la source. Une fois terminée, cliquez sur le bouton **Ajouter**.

www.coteo.com  $info@coteo.com$ 

**BOULOGNE/MER DUNKERQUE LILLE** Euralille CALAIS Créanor, 2 route de Bergues<br>Créanor, 2 route de Bergues<br>**CO3 28 61 18 90** - Fax 03 28 60 64 50 ----- caramic<br>299 Bd de Leeds - World Trade Center 7 rue du Camp de Droite<br>**(03 21 30 57 57**- Fax 03 21 92 98 13 2 rue des Quatre Coins (angle Jacquard) CD3 21 46 98 88 - Fax 03 21 34 25 35 LO3 59 56 21 43

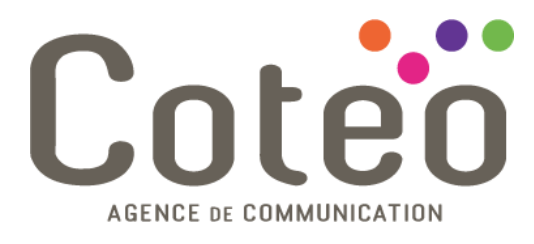

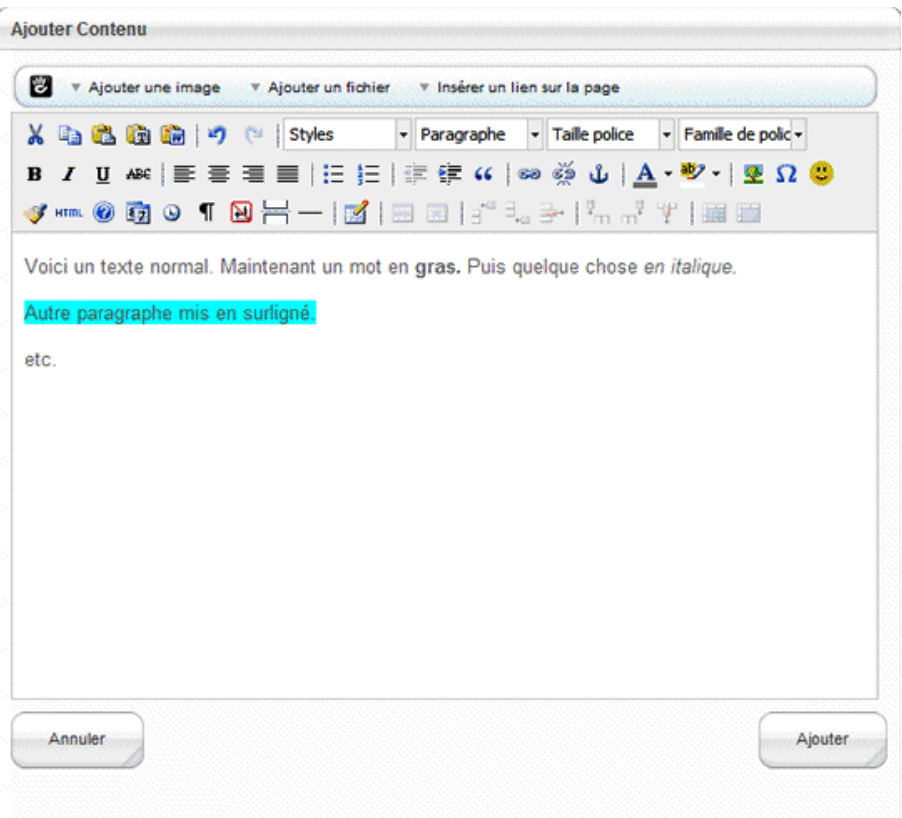

### <span id="page-25-0"></span>**Sauvegarder vos modifications**

Quand vous êtes satisfait du résultat, cliquez sur le bouton *Sortir du mode édition* pour sauvegarder tous vos changements

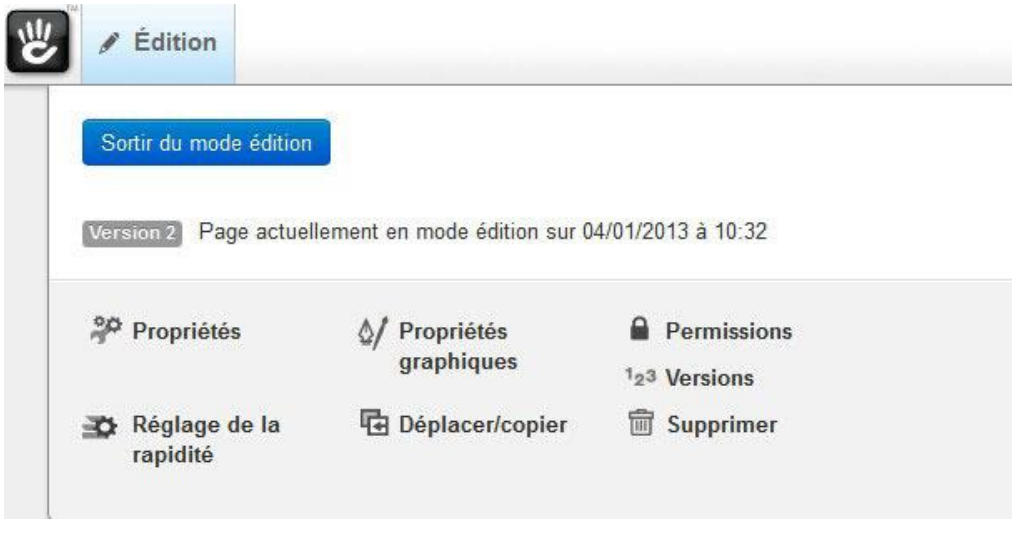

www.coteo.com  $info@coteo.com$ 

**LILLE** Euralille<br>299 Bd de Leeds - World Trade Center<br>**(03 59 56 21 43 BOULOGNE/MER** CALAIS **DUNKERQUE CALATS**<br>2 rue des Quatre Coins (angle Jacquard)<br>**CO3 21 46 98 88** - Fax 03 21 34 25 35 **DUNNERWUE**<br>Créanor, 2 route de Bergues<br>**CO3 28 61 18 90** - Fax 03 28 60 64 50 7 rue du Camp de Droite<br>**(03 21 30 57 57**- Fax 03 21 92 98 13

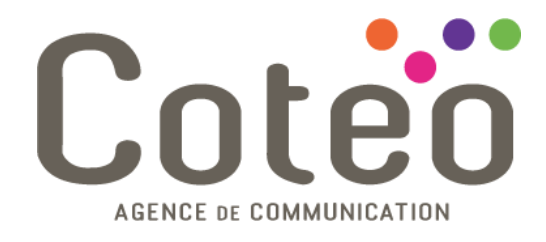

# <span id="page-26-0"></span>**Ajouter une image**

### <span id="page-26-1"></span>**Ajouter un bloc image**

Pour ajouter une image séparée du contenu textuel, placez la page *en mode édition*. Cliquez le bloc *Ajouter à* en bas de la zone de contenu à laquelle vous voulez ajouter votre image. Dans la zone de recouvrement, choisissez le type de bloc *Image*.

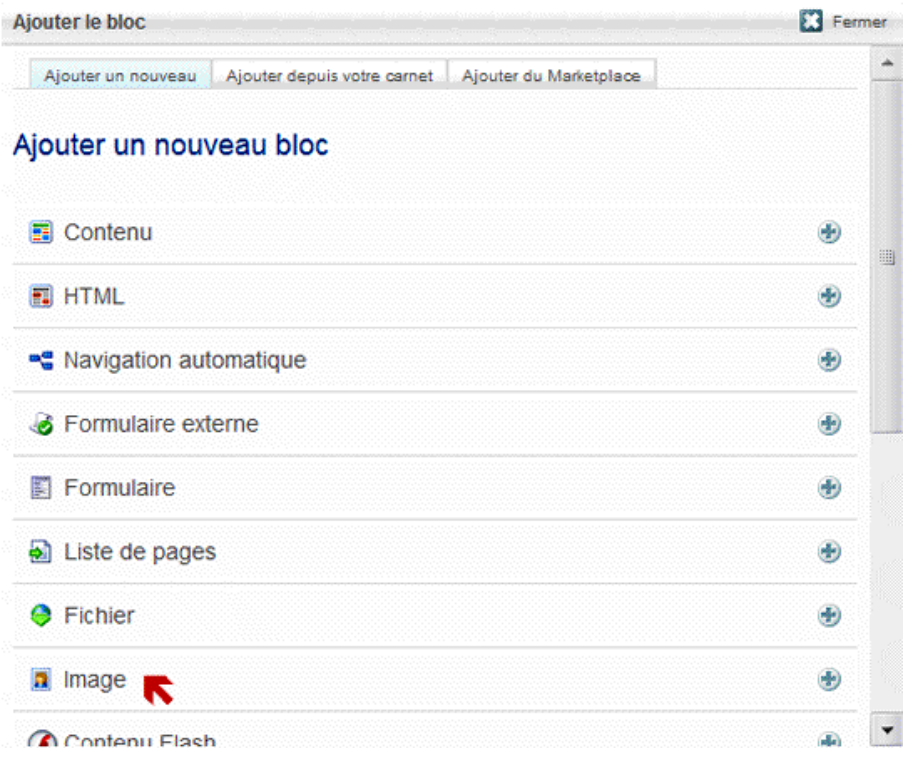

www.coteo.com  $info@coteo.com$ 

**BOULOGNE/MER** CALAIS **DUNKERQUE LILLE** Euralille **LILLE** Euralille<br>299 Bd de Leeds - World Trade Center<br>**CO3 59 56 21 43 CALATS**<br>2 rue des Quatre Coins (angle Jacquard)<br>**CO3 21 46 98 88** - Fax 03 21 34 25 35 Créanor, 2 route de Bergues<br>Créanor, 2 route de Bergues<br>**CO3 28 61 18 90** - Fax 03 28 60 64 50 7 rue du Camp de Droite<br>**(03 21 30 57 57**- Fax 03 21 92 98 13

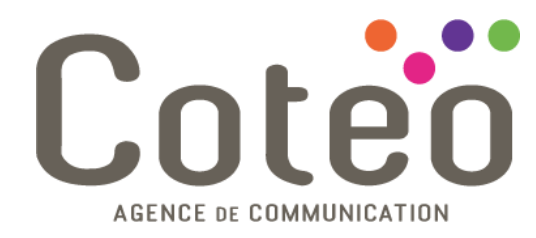

#### <span id="page-27-0"></span>**Choisissez votre fichier**

Sous l'entête *Image,* cliquez *Choisir une image*. Ceci chargera le gestionnaire de fichiers. Ajouter Image

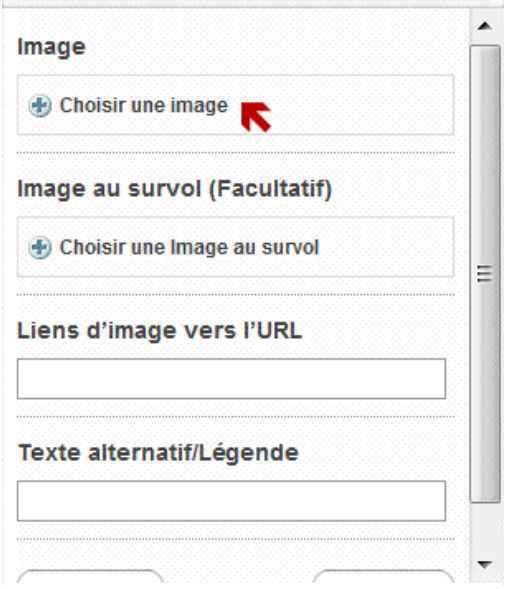

Si votre image est déjà téléversée sur votre site, vous pouvez faire une recherche à cet emplacement pour la trouver.

Si vous avez besoin de téléverser une nouvelle image, cliquez le bouton *Parcourir* en haut à droite de la fenêtre du gestionnaire de fichiers. Ceci permettra au navigateur de parcourir votre disque dur et de téléverser votre image.

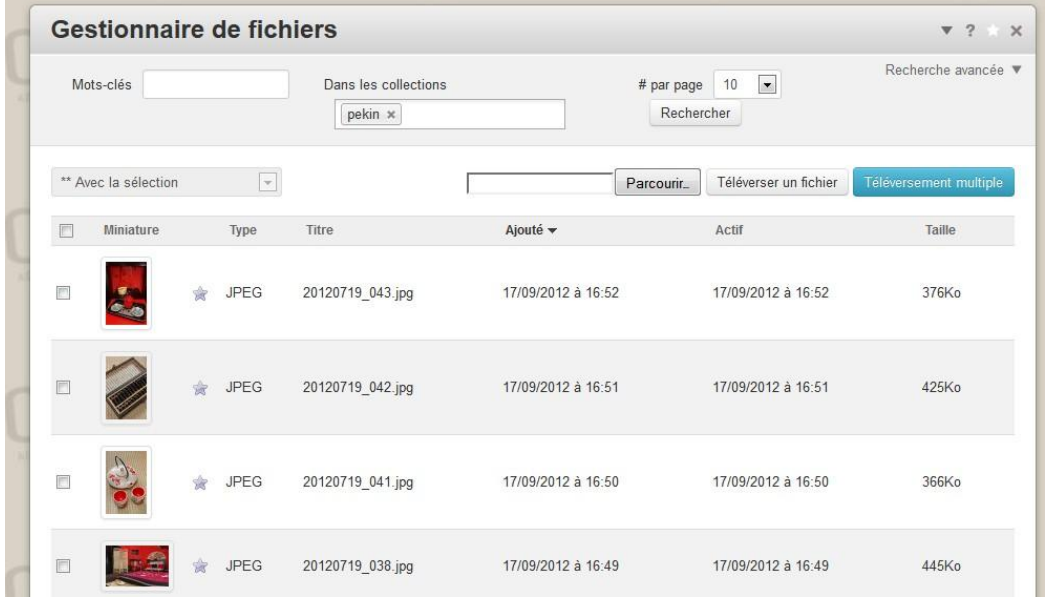

www.coteo.com  $info@coteo.com$ 

**BOULOGNE/MER** CALAIS **DUNKERQUE LILLE** Euralille **LILLE** Euralille<br>299 Bd de Leeds - World Trade Center<br>**CO3 59 56 21 43 CALATS**<br>2 rue des Quatre Coins (angle Jacquard)<br>**CO3 21 46 98 88** - Fax 03 21 34 25 35 Créanor, 2 route de Bergues<br>Créanor, 2 route de Bergues<br>**CO3 28 61 18 90** - Fax 03 28 60 64 50 7 rue du Camp de Droite<br>**(03 21 30 57 57**- Fax 03 21 92 98 13

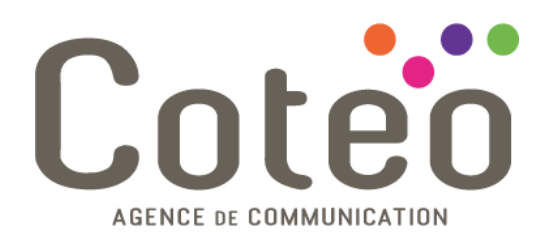

#### Choisir l'image

Une fois que votre image a été ajoutée à la bibliothèque, cliquez l'image et sélectionnez l'option *Choisir*.

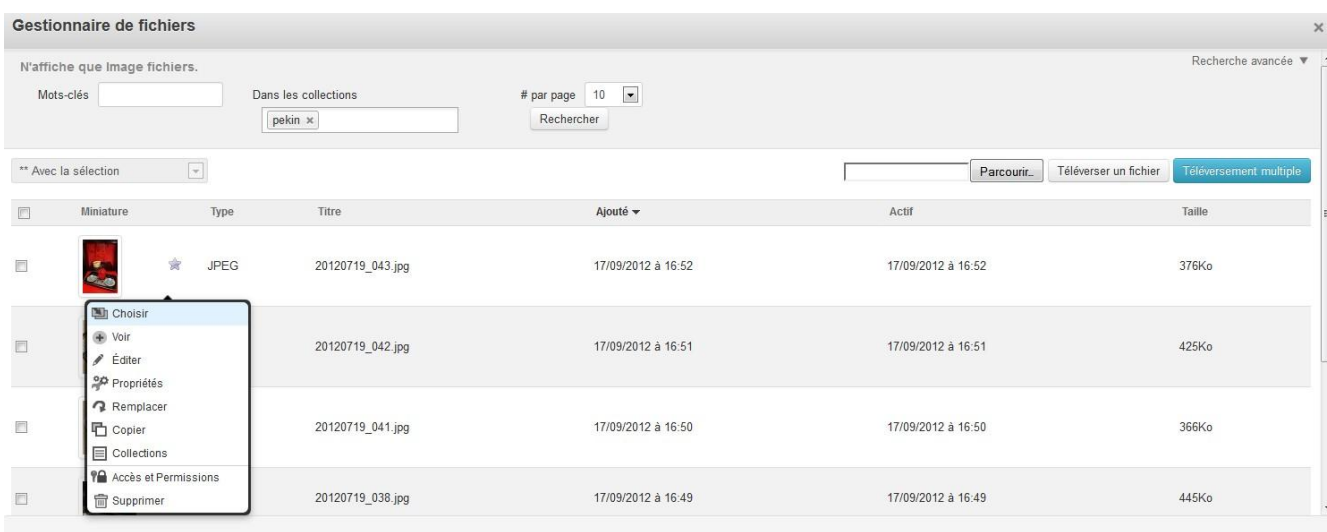

Vous pouvez sélectionner une *Image au survol* si vous le désirez; c'est ainsi que vous effectuez des images qui changent lorsque votre souris les survolent. Vous pouvez aussi ajouter des *Liens d'image vers l'URL* et un *Texte alternatif/Légende* (facultatifs). Une fois terminée, cliquez sur le bouton *Ajouter*.

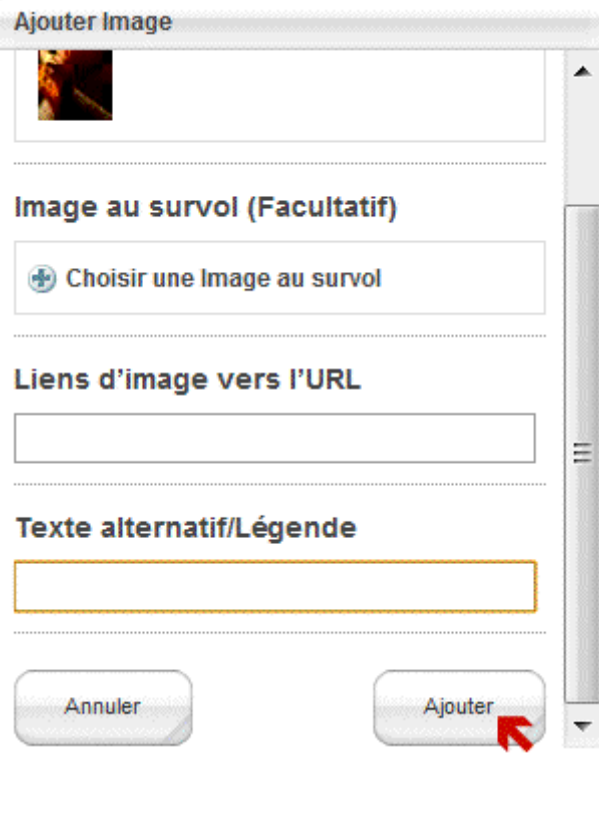

www.coteo.com  $info@coteo.com$ 

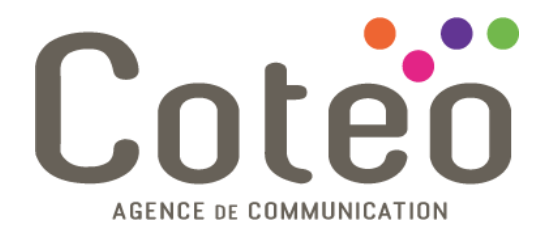

#### <span id="page-29-0"></span>**Sauvegarder vos changements**

Quand vous êtes satisfait de votre bloc image, cliquez sur le bouton *Sortir du mode édition* afin de sauvegarder tous vos changements.

## <span id="page-29-1"></span>**Ajouter un lien**

#### <span id="page-29-2"></span>**Éditer votre contenu texte**

Si vous désirez ajouter un lien dans votre texte, cliquez d'abord sur *Éditer la page*:

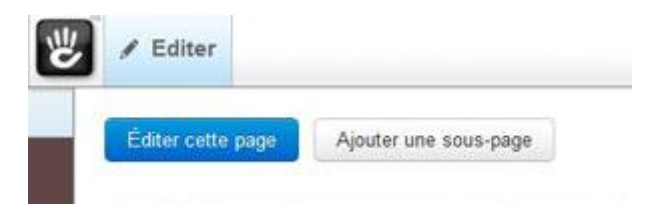

Cliquez le bloc que vous voulez éditer, puis sélectionnez l'option *Éditer*:

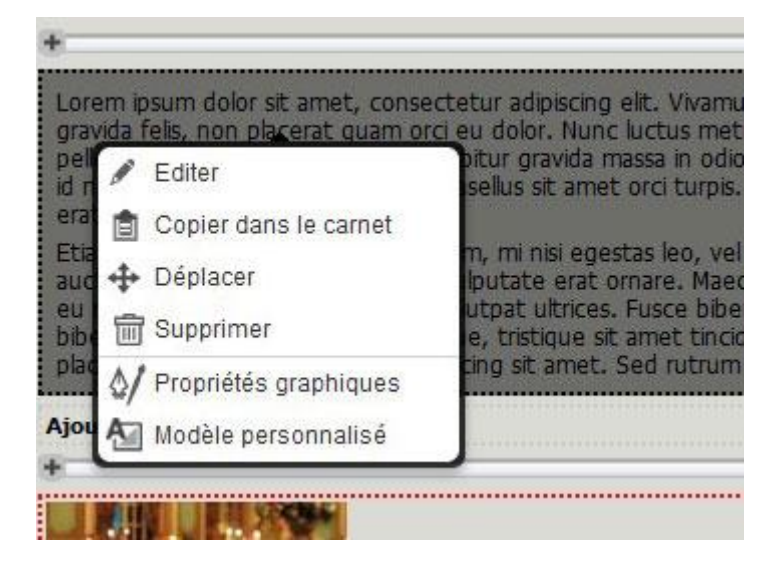

#### <span id="page-29-3"></span>**Ajouter un lien externe**

Pour ajouter un lien vers une page qui n'est pas sur votre site, il vous suffit simplement de sélectionner le texte que vous voulez transformer en un lien et de cliquer sur l'icône représentant une chaine.

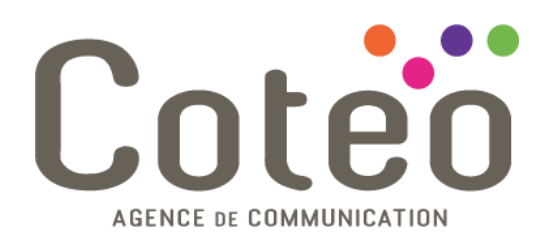

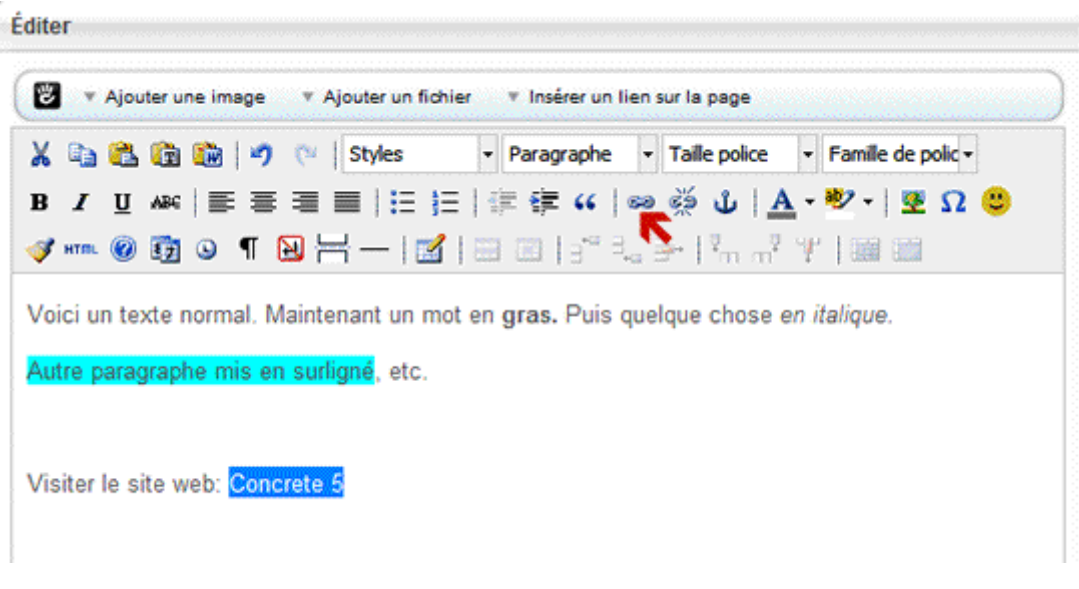

#### <span id="page-30-0"></span>**Compléter les détails de votre lien**

- **URL du lien**: adresse du site vers lequel vous voulez faire un lien. Assurez-vous d'inclure *http://* au début.
- **Cible**: spécifie si le lien sera ouvert dans la même fenêtre ou dans une nouvelle.
- **Titre**: le texte alternatif que les visiteurs verront au survol du lien par la souris.

Une fois terminée, cliquez sur le bouton *Insérer* et votre lien sera ajouté.

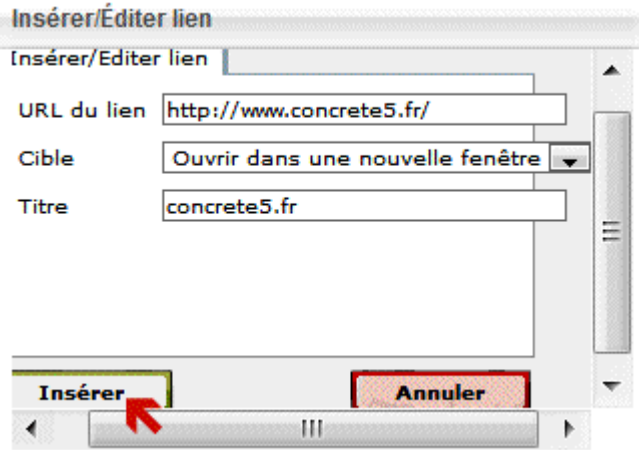

#### <span id="page-30-1"></span>**Ajouter un lien vers une page de votre site**

La façon la plus simple de faire un lien vers une page de votre site, c'est d'utiliser une fonction ajoutée juste audessus de l'éditeur: le lien *Insérer un lien sur la page*. Sélectionnez votre texte et cliquez cette fonction pour le lien.

www.coteo.com  $info@coteo.com$ 

**BOULOGNE/MER** CALAIS **DUNKERQUE LILLE** Euralille Créanor, 2 route de Bergues<br>Créanor, 2 route de Bergues<br>**CO3 28 61 18 90** - Fax 03 28 60 64 50 2 rue des Quatre Coins (angle Jacquard) 299 Bd de Leeds - World Trade Center je du Camp de Droite CD3 21 30 57 57- Fax 03 21 92 98 13 CD3 21 46 98 88 - Fax 03 21 34 25 35 LO3 59 56 21 43

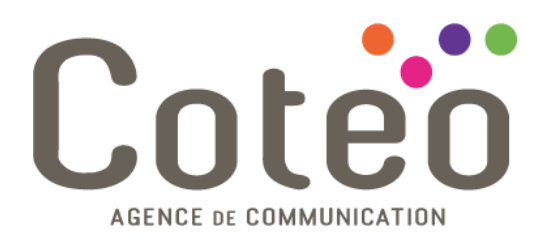

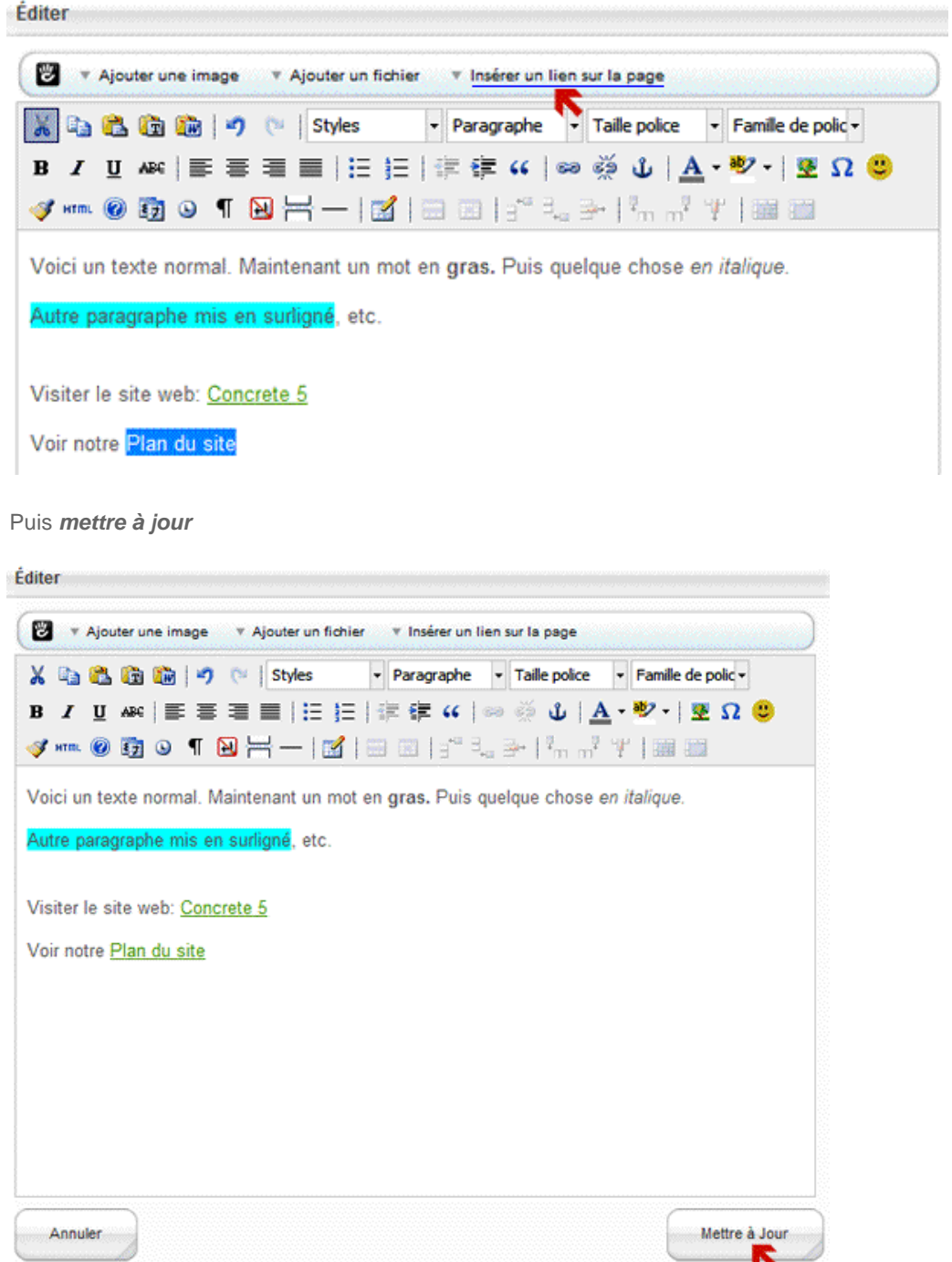

#### <span id="page-31-0"></span>**Sauvegarder vos changements**

Quand vous êtes satisfait du résultat, cliquez sur le bouton *Sortir du mode édition* afin de sauvegarder tous vos changements.

www.coteo.com  $info@coteo.com$ 

**LILLE** Euralille<br>299 Bd de Leeds - World Trade Center<br>**(03 59 56 21 43 BOULOGNE/MER** CALAIS **DUNKERQUE Bullet Compare 1998**<br> **Prove du Camp de Droite**<br> **CO3 21 30 57 57**- Fax 03 21 92 98 13 **CO3 21 46 98 88** - Fax 03 21 34 25 35 **DUNNERWUE**<br>Créanor, 2 route de Bergues<br>**CO3 28 61 18 90** - Fax 03 28 60 64 50

Tutoriel –04/01/2013

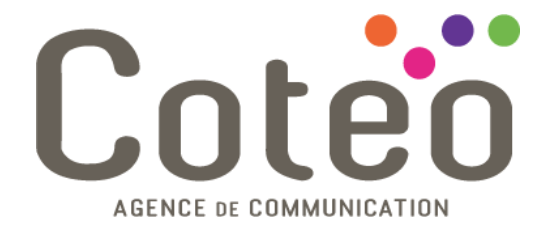

# Coteo

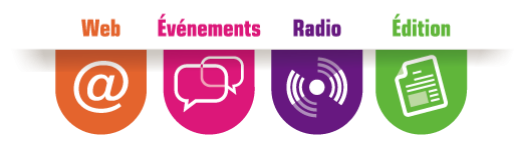

www.coteo.com  $info@codeo.eom$ 

**LILLE** Euralille<br>299 Bd de Leeds - World Trade Center<br>**(03 59 56 21 43 BOULOGNE/MER** CALAIS **DUNKERQUE CALATS**<br>2 rue des Quatre Coins (angle Jacquard)<br>**CO3 21 46 98 88** - Fax 03 21 34 25 35 Créanor, 2 route de Bergues<br>Créanor, 2 route de Bergues<br>**CO3 28 61 18 90** - Fax 03 28 60 64 50 7 rue du Camp de Droite<br>**(03 21 30 57 57**- Fax 03 21 92 98 13